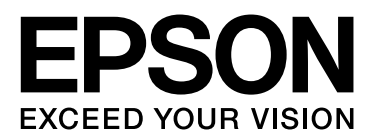

# **EPSON STYLUS** M Series

# **Utskriftsveiledning for digitale bilder**

NPD3326-00

## *Opphavsrett og varemerker*

Ingen del av denne utgivelsen kan reproduseres, lagres i et gjenopprettelsessystem eller overføres i noen form eller midler, elektronisk, mekanisk, kopiering, opptak eller annet, uten skriftlig tillatelse på forhånd fra Seiko Epson Corporation. Informasjonen som finnes i denne utgivelsen er designet kun for bruk med denne Epson-skriveren. Epson er ikke ansvarlig for noen bruk av denne informasjonen slik som brukt på andre skrivere.

Verken Seiko Epson Corporation eller partnerne skal være ansvarlig overfor kjøperen av produktet eller tredjeparter for skader, tap, kostnader eller utgifter som oppstår for kjøperen eller tredjeparter som et resultat av ulykke, feil bruk eller misbruk av dette produktet eller uautoriserte modifiseringer, reparasjoner eller endringer på produktet, eller (ekskludert USA) hvis bruks- og vedlikeholdsanvisningene fra Seiko Epson Corporation ikke er overholdt strengt.

Seiko Epson Corporation skal ikke være ansvarlig for noen skader eller problemer som oppstår fra bruk av noen av alternativene eller forbruksprodukter annet enn de som regnes som originale Epson-produkter eller Epson-godkjente produkter av Seiko Epson Corporation.

Seiko Epson Corporation skal ikke holdes ansvarlig for noen skader fra elektromagnetisk støy som oppstår ved bruk av andre grensesnittkabler enn de som regnes som Epson-godkjente produkter av Seiko Epson Corporation.

EPSON® er et registrert varemerke, og EPSON STYLUS™ og Exceed Your Vision er varemerker som tilhører Seiko Epson Corporation.

Microsoft® og Windows® er registrerte varemerker som tilhører Microsoft Corporation.

Apple® og Macintosh® er registrerte varemerker som tilhører Apple Inc.

Adobe®, Illustrator®, InDesign®, Photoshop®, Elements®, Lightroom®, Adobe® Gamma, Adobe® RGB og Adobe® RGB (1998) er registrerte varemerker som tilhører Adobe Systems Incorporated.

QuarkXPress® er et varemerke som tilhører Quark, Inc.

Generell bemerkning: Andre produktnavn som brukes i dette dokumentet er kun for identifiseringsformål og kan være varemerker som tilhører sine respektive eiere. Espon frasier seg alle rettigheter til disse merkene.

Copyright© 2007 Seiko Epson Corporation. Forbeholdt alle rettigheter.

## Innholdsfortegnelse

## Innledning

## Trinn 1: Systemkonfigurasjon

## Trinn 2: Fargebehandling

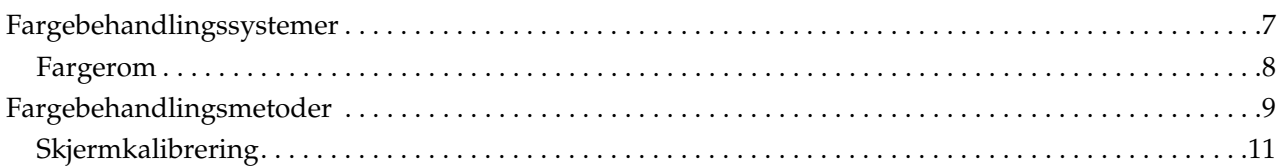

## Trinn 3: Slik velger du det beste papiret og blekk til arbeidet

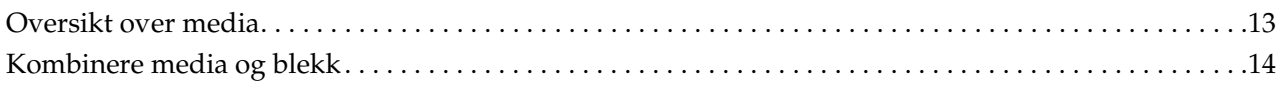

## **Trinn 4: Datainnmating**

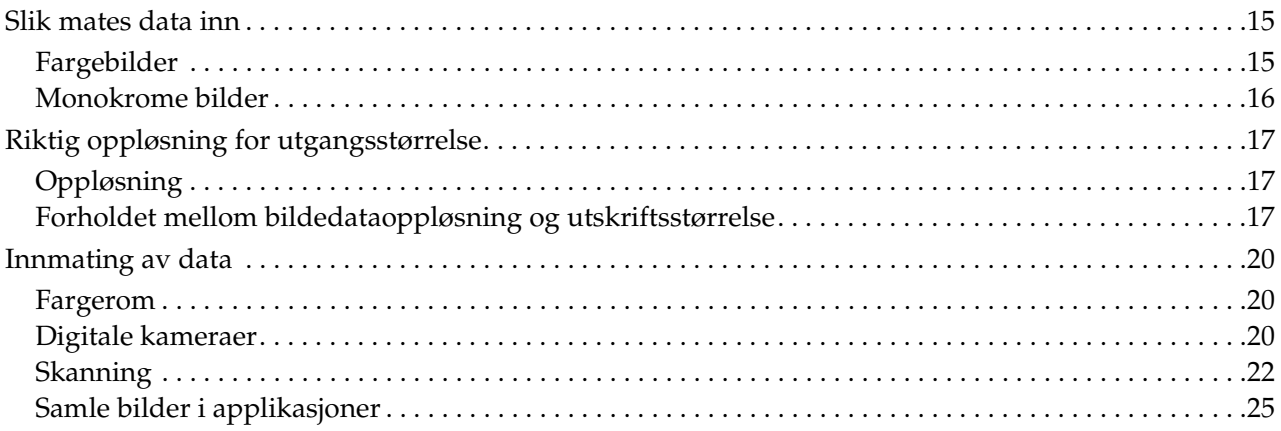

## Trinn 5: Justere dataene

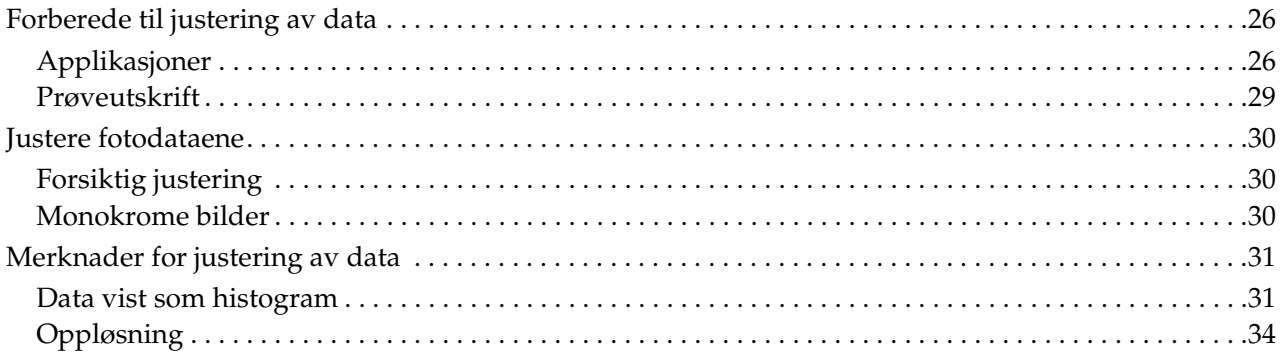

## Trinn 6: Utskrift

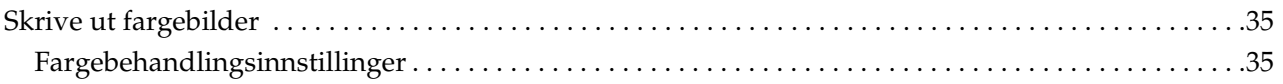

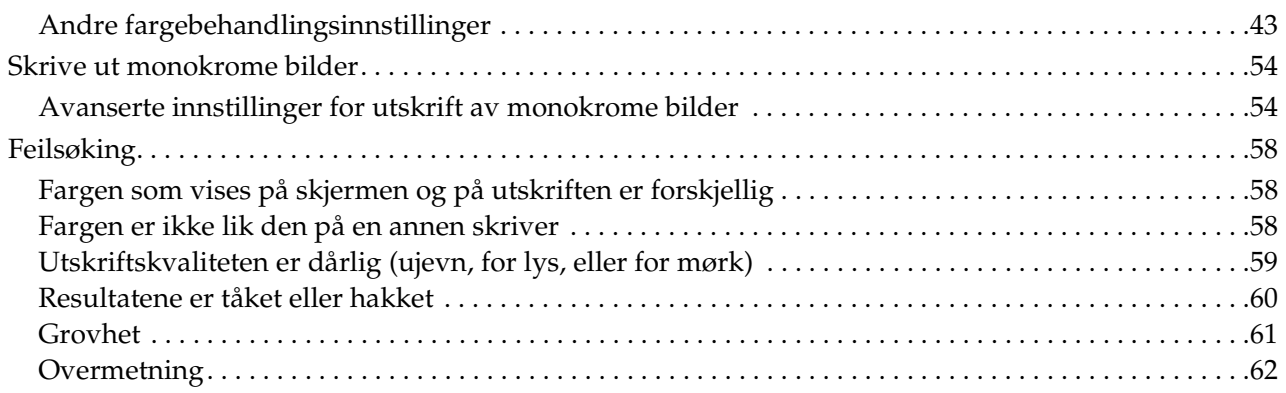

## *[Trinn 7: Oppbevaring](#page-62-0)*

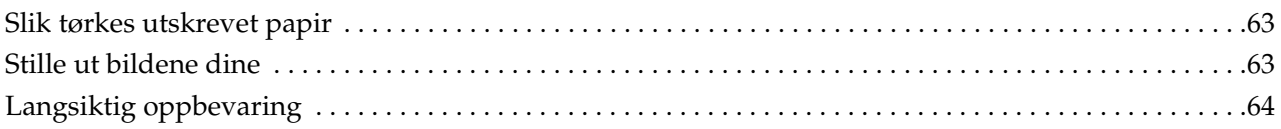

# <span id="page-4-0"></span>**Innledning**

I løpet av de siste årene har det blitt gjort dramatiske fremskritt innen skriverytelse, og nå er det mulig å mate ut svært attraktive utskrifter av bildedata som fås fra et digitalt kamera eller tatt fra en skanning av positiv eller negativ film. Nå i dag kan selv svart-hvitt-bilder skrives ut med en digital vri, slik at du oppnår resultater som tilsvarer sølvtoneutskrifter. Følgen var at fotografer nå holder utstillinger av sine utskriftsfotografiarbeider.

Tilbakemelding fra markedet indikerer at det er et behov for fotografer å få bedre forståelse for hvordan de skal bruke fargebehandling på mest mulig effektiv måte og hvordan de beste resultatene fra bildedata oppnås.

Dette dokumentet forklarer i en arbeidsflytformat punkter å markere seg ved utskrift av et bilde ved bruk av de nyeste Epson-skriverne.

- ❏ Oppsett som er nødvendig for fargebehandling og hvordan verktøyene brukes
- ❏ Hvordan velge papir og blekk, som spiller en viktig rolle for fargetonene
- ❏ Punkter å merke seg når du tar bilder med et digitalt enkeltlinses reflekskamera og ved skanning av film
- ❏ Punkter å merke seg ved retusjering av digital data
- ❏ Hvordan ta utskrift av svart-hvitt-bilder
- ❏ Hvordan stille inn applikasjoner og drivere i et fargebehandlingsmiljø
- ❏ Hvordan ta vare på arbeidet ditt over lang tid

Vi håper at du nyter å opprette høykvalitetsproduksjoner med din Epson-skriver.

# <span id="page-5-0"></span>**Trinn 1: Systemkonfigurasjon**

Følgende gjenstander kreves for å skrive ut digitale bilder (farge/svart-hvitt).

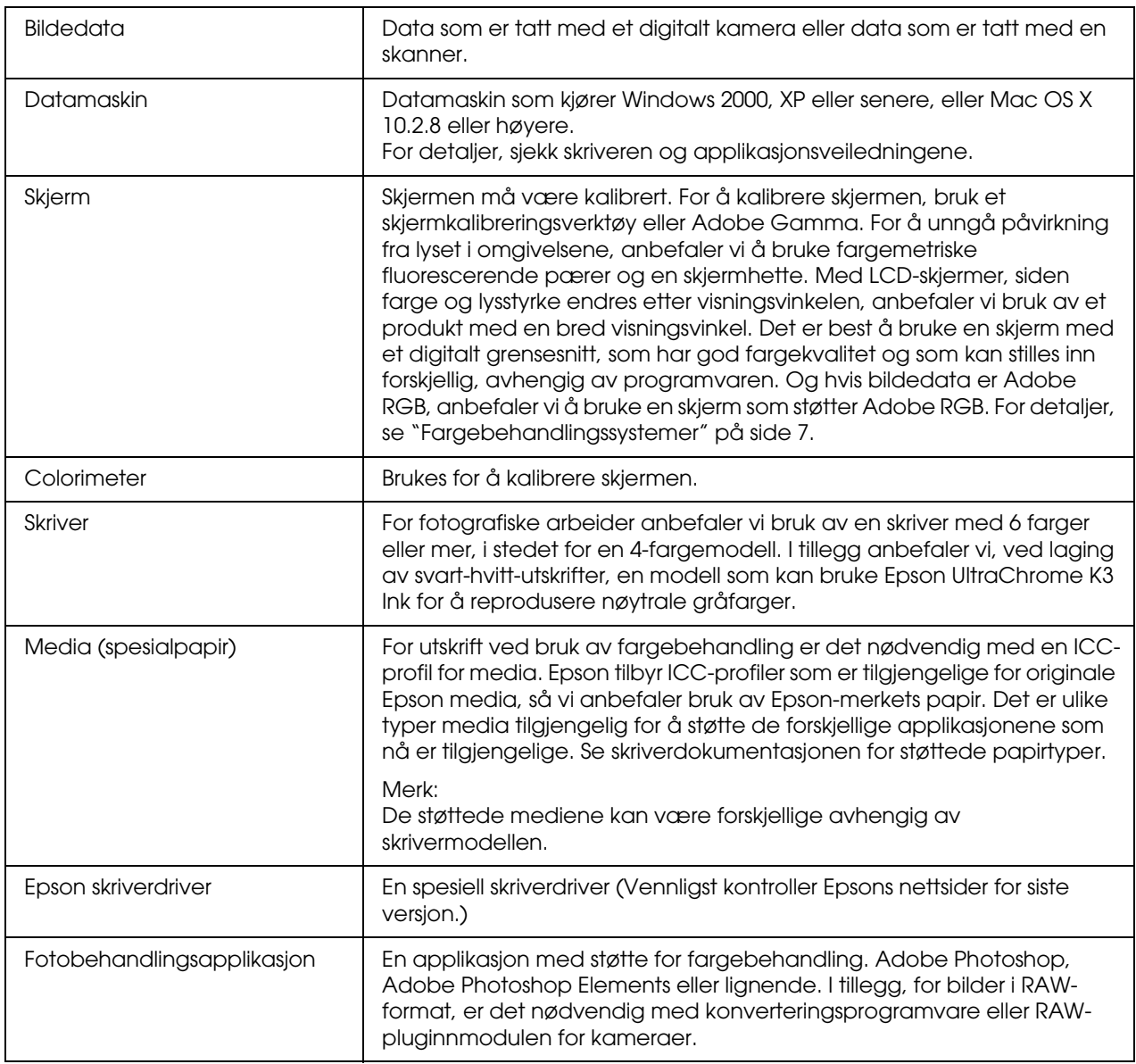

#### *Kolonne: Viktigheten av RIP*

*For utskrift av postscriptdata fra programmer som f.eks. Adobe Illustrator, InDesign eller QuarkXPress er det nødvendig med en RIP (Raster Image Processor). Dette er fordi skriverdriveren krever pikseldata, mens postscriptdata er vektorbasert.*

# <span id="page-6-0"></span>**Trinn 2: Fargebehandling**

Tenk deg at du tar bilder med ditt digitale kamera, retusjerer dem på skjermen din, kontrollerer fargene, og skriver dem ut på skriveren din. Dette vil vanligvis ikke resultere i de utskriftene du hadde til hensikt eller forventet deg. For å forbedre fargeutseendet på bildeutskriftene dine, skal både skjermen og skriveren konfigureres til å produsere farge så nært som mulig til originalen, noe som vil føre til lignende farge produsert av innretningene. En slik konfigurasjonsprosess kalles fargebehandling. Dette kapittelet forklarer alt om fargebehandling, som er avgjørende for å skape vellykket arbeid.

# <span id="page-6-2"></span><span id="page-6-1"></span>**Fargebehandlingssystemer**

Fargetonene til bildedata kan se annerledes ut når bildet vises på skjerm eller som utskrift. Dette er fordi datamaskiner, skjermer, skrivere, skannere og andre innretninger alle har sine egne spesifikke fargereproduksjonsegenskaper. Selv om RGB fargeinformasjon fra de opprinnelige bildedataene reproduseres på en annen innretning, er det kanskje ikke mulig å reprodusere akkurat samme farge.

For å kunne reprodusere farger så nært som mulig mellom innretninger med ulike egenskaper, er det nødvendig å bruke et felles fargerom. Alternativt kan du bruke en prosess der du kan oversette fargeinformasjon som er unik for hver innretning til et felles fargerom, og så oversette fargeinformasjonen på nytt til fargerommet til neste innretning. Forvaltning av fargene som brukes mellom ulike innretninger med en konsekvent metode kalles fargebehandling.

For å utføre fargetilpasning (standardisering av fargerom) mellom innretninger, bruker fargebehandlingssystemer fargeinformasjonsdefinisjonsfiler som kalles ICC-profiler. Formålet med fargebehandling er å gjøre justeringer ved å bruke innholdet i definisjonsfilen, slik at samme farge reproduseres på en annen innretning.

(Når data behandles, kalles profilen for innmatingsinnretningen som sender dataene inngangsprofilen, mens dataene for utmatingsinnretningen, hovedsakelig skrivere som mottar dataene, kalles utgangsprofilen.)

#### *Skjematikk for fargebehandling*

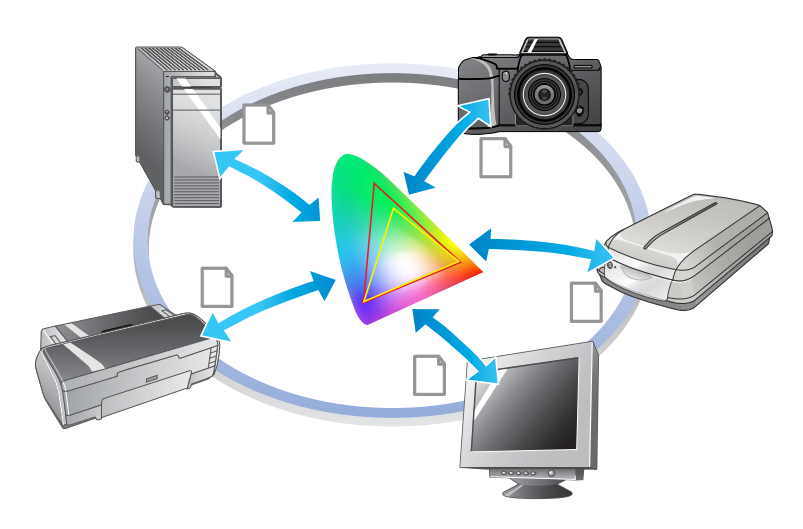

## <span id="page-7-1"></span><span id="page-7-0"></span>**Fargerom**

Våre øyne kan kun oppfatte utstrålingen av det synlige spekteret, også kalt det synlige lyset (se diagram nedenfor). Datamaskiner, skjermen, skrivere, skannere og andre innretninger kan reprodusere farger i dette synlige spekteret.

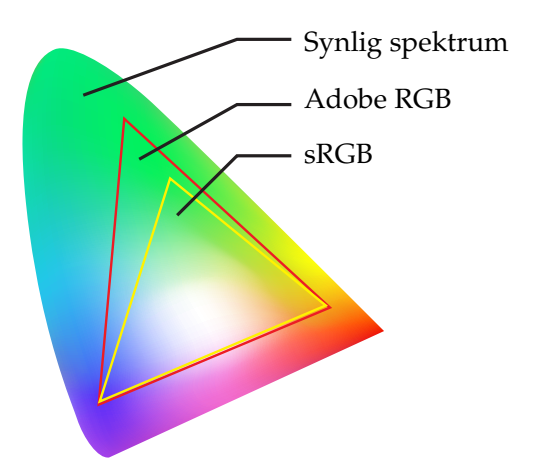

Fordi hver innretning har sin egen funksjon for å reprodusere farger, kan den kun reprodusere farger i sin skala. Fargeområdet som innretningen kan reprodusere kalles innretningens fargerom.

Ingen innretning kan reproduseres alle fargene i det synlige spekteret, men jo bredere fargerommet er, desto flere farger kan innretningen reprodusere.

Datamaskiner eller periferiutstyr har brukt sRGB eller Adobe RGB, som representerer fargerommene og oppfyller skjermegenskapene.

Hvis du ønsker å utveksle fotodata mellom innretninger, for eksempel hvis du ønsker å laste et bilde som er tatt med et digitalt kamera til din datamaskin og skrive det ut, er det viktig å tilpasse fargerommet så det samsvarer.

Hvis du skriver ut et bilde med Adobe RGB fargerom ved bruk av sRGB fargerominnstilling i driveren, eller skriver ut et bilde med sRGB fargerom ved bruk av Adobe RGB fargerominnstilling i driveren, brukes feil fargeinformasjon, og fargen på det utskrevne bildet vil være forskjellig fra den originale fargen på bildet.

# <span id="page-8-1"></span><span id="page-8-0"></span>**Fargebehandlingsmetoder**

Fargebehandling er en fargetilpasningsmetode som stiller inn fargebehandlingsfunksjoner i applikasjonen, skriverdriveren og operativsystemet for å henvise til inngangsprofilen og utgangsprofilen. Det er også en metode der du spesifiserer fargerommet i skriverdriveren når du tar bildet. Uansett metode er det nødvendig å foreta disse innstillingene i både applikasjonen og driveren, og hvis de ikke stilles inn riktig, vil fargekorrigeringen dupliseres, og utskriftsfargene vil ikke se riktige ut. Det er fire fargebehandlingsmetoder, og hver er forklart i oversikten nedenfor. De to første metodene som forklares er de mest brukte.

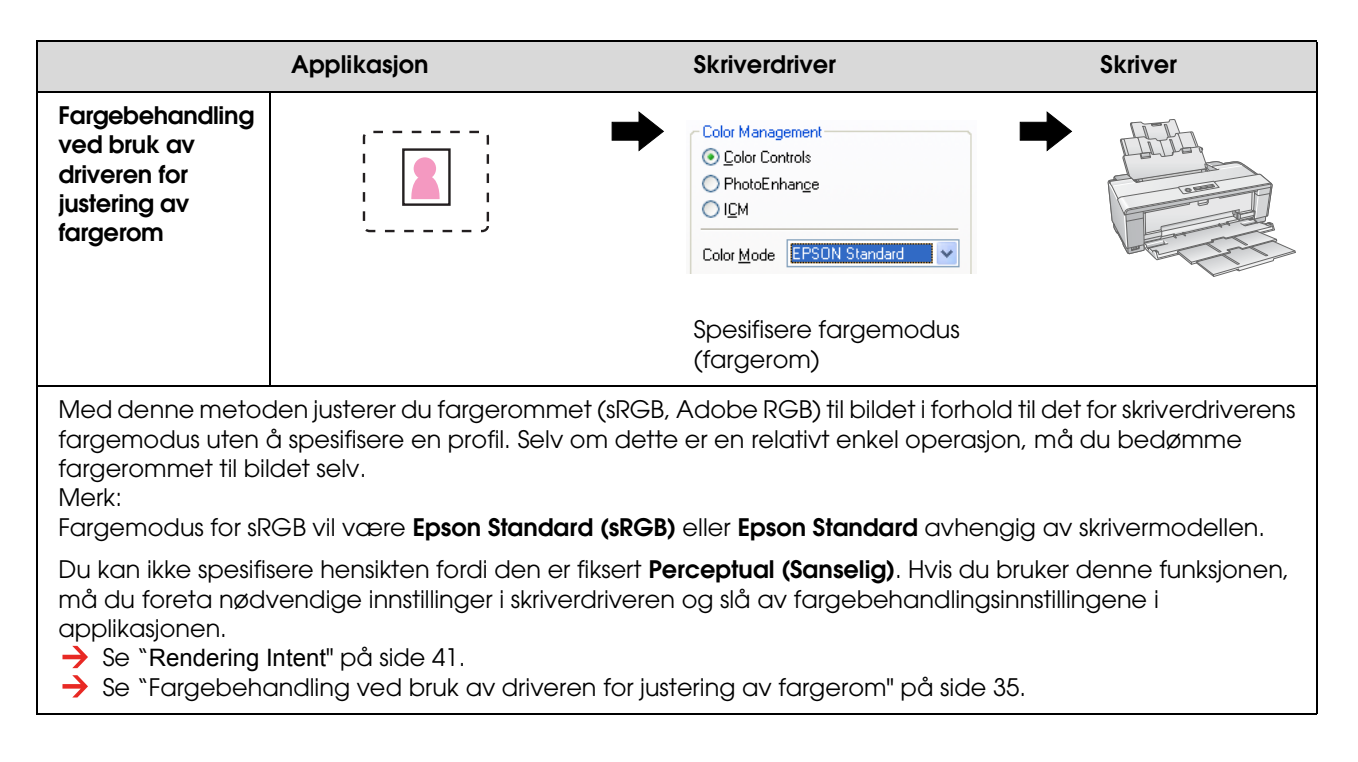

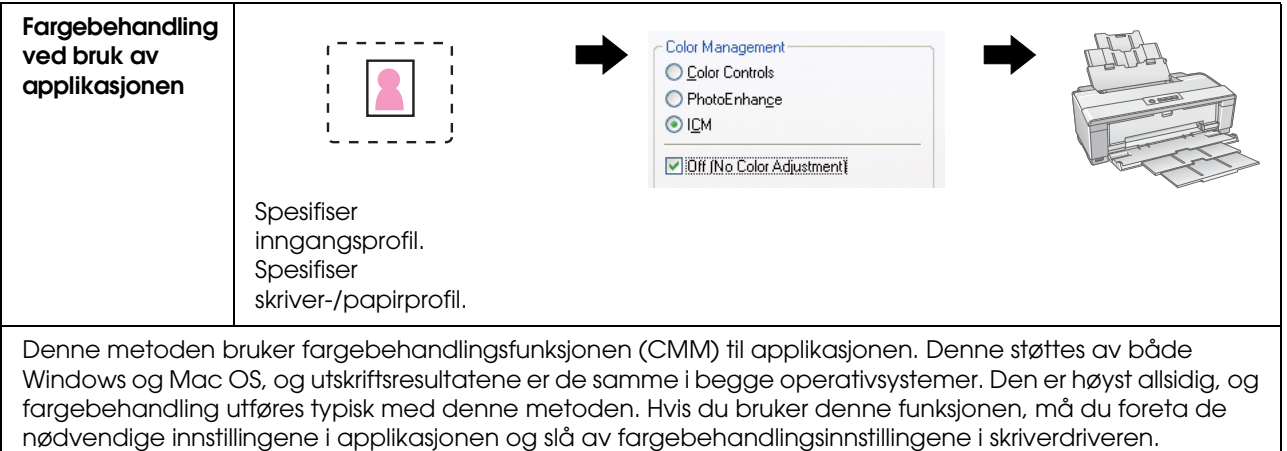

Se ["Fargebehandling ved bruk av applikasjonen" på side 39](#page-38-0).

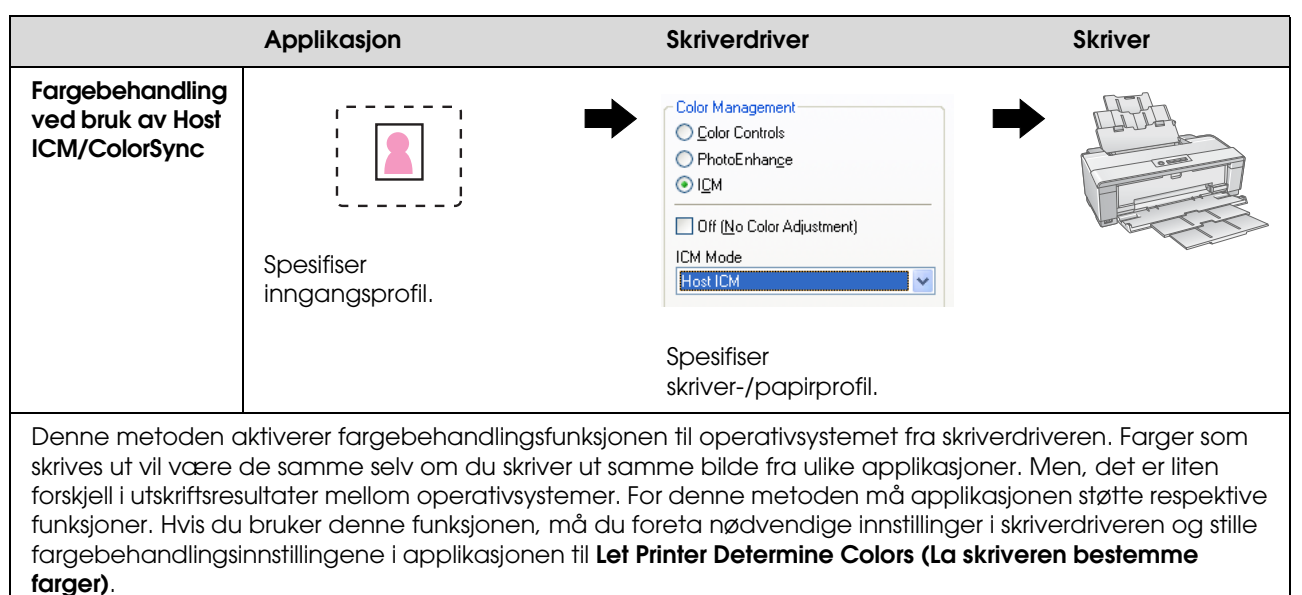

Se ["Fargebehandling ved bruk av Host ICM/ColorSync" på side 43](#page-42-1).

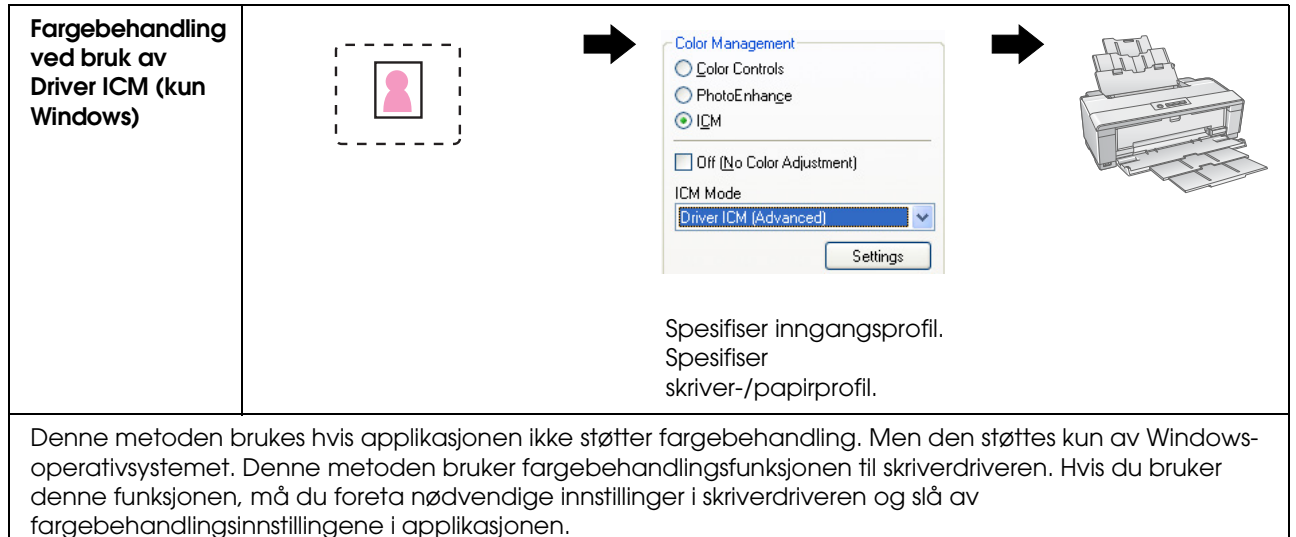

Se ["Fargebehandling ved bruk av Driver ICM \(kun Windows\)" på side 48](#page-47-0).

#### *Merk:*

❏ *Uansett hvilken metode du bruker til utskrift, må du stille inn mediatype og utskriftskvalitet separat i skriverdriveren. Disse innstillingene bestemmer korrekt mengde blekk som tømmes for hver type papir.*

❏ *Ulike applikasjoner vil håndtere fargebehandling forskjellig, og ikke alle applikasjoner støtter fargebehandling.*

## <span id="page-10-1"></span><span id="page-10-0"></span>**Skjermkalibrering**

For å vise bildedata med riktige farger, samt kontrast og lysstyrke på skjermen din, er det nødvendig med fargekalibrering av skjermen. Metoden er forklart nedenfor.

## **1. Arranger lyset i omgivelsene**

Sett opp skjermen der den ikke kommer til å påvirkes av eksternt lys. Unngå spesielt vinduer som er påvirket av sollys om dagen. På steder der lys reflekteres eller det er bakgrunnsrefleksjoner, vil fargene på data på samme skjerm vises annerledes avhengig av lyskilden, og du vil ikke være i stand til å se stabile farger.

For å kunne stabilisere lyssituasjonen anbefaler vi at du setter opp et miljø ved bruk av følgende verktøy.

#### *Bruk fluorescerende pærer med høy fargegjengivelse*

I motsetning til vanlige fluorescerende pærer, har fluorescerende pærer med høy fargegjengivelse et nøytralt fargespekter, noe som gjør dem spesielt egnet til å observere farger. Du kan kjøpe dem i butikker for husholdningsapparater. Bruk fargegjengivelse type AAA.

Hvis høy fargegjengivelses AAA kjølig hvit fluorescerende pære ikke er tilgjengelig, bruk 3-bølgelengde kjølig hvit type (5000K) eller en naturlig fluorescerende pære.

#### *Dekk til skjermen med en hette*

Hvis du ikke er i stand til å plassere skjermen der virkningen av eksternt lys kan unngås eller der innendørs belysning ikke forårsaker bakgrunnsrefleksjoner, dekk til toppen og sidene av skjermen med en lysskjermhette. Du kan lage din egen hette ved bruk av svart papp eller PVC-ark. PVC-ark skal være i en mørk ikke-reflekterende farge.

## **2. Kalibrer skjermen**

For å vise bildedata med riktige farger på skjermen din, er det nødvendig med kalibrering (justering) av skjermen. Det er to metoder for å kalibrere en skjerm:

- ❏ Bruk av Adobe Gamma (visuell kalibrering)
- ❏ Bruk av colorimeter

Hvis du trenger høypresisjonskalibrering, anbefaler vi at du kjøper en skjerm som kommer med justeringsprogramvare som bruker et colorimeter.

#### *Justering av fargetemperaturen på skjermen*

Justering av fargetemperaturen på skjermen før du starter, gjør kalibreringen lettere.

Du kan justere fargetemperaturen på skjermen slik at det hvite på papiret og det hvite som vises på skjermen stemmer overens. Videre kan du bruke et colorimeter til å måle fargetemperaturen på lyset i omgivelsene og justere temperaturen på skjermen deretter.

#### *Kalibrering ved bruk av Adobe Gamma*

Adobe Photoshop og annen lignende programvare leveres med programvare som kalles Adobe Gamma, som gjør det lett å kalibrere skjermen din. Selv om den er lett å bruke, er justeringen avhengig av visuell observasjon, som igjen avhenger av omgivelseslys og ditt eget syn, så den er ikke særlig nøyaktig. Den er mindre nøyaktig enn kalibering ved bruk av et colorimeter. LCD-skjermer er spesielt vanskelige å stille inn visuelt, så vi anbefaler at du kalibrerer LCD-skjermer med et colorimeter.

#### *Kalibrering ved bruk at et colorimeter*

Det finnes skjermkalibreringverktøy som består av et colorimeter og profesjonell programvare. Med denne metoden skaper du en profil ved å måle en fargelapp ved bruk av sensoren til et colorimeter. Dette gjør at du kan kalibrere skjermen på en pålitelig måte uten å stole på lys i omgivelsene. Selv om det er mer eksakt enn å bruke Adobe Gamma, må du kjøpe et colorimeter. Nye lavpris colorimetre som bruker et filter har blitt tilgjengelige, men hvis du trenger høy presisjon, anbefaler vi bruk av et spektralt colorimeter.

#### *Merk:*

*Det er to hovedmetoder for å kalibrere en skjerm ved bruk av et colorimeter.*

*Programvarekalibrering innbefatter fargekorrigering av informasjonen som fås med colorimeteret i skjermkortet til PCen. Dette er en allsidig metode som kan brukes med en hvilken som helst skjerm. Maskinvarekalibrering innbefatter bruk av en monitor med fargekonverteringsmaskinvare. Her utføres fargekorrigering ved PCskjermkortet og skjermen samtidig. Maskinvarekalibrering tilbyr fordelen av høyere presisjon og mindre innsats enn programvarekalibrering, men selve skjermene koster mer.*

# <span id="page-12-0"></span>**Trinn 3: Slik velger du det beste papiret og blekk til arbeidet**

Når du skriver ut et bilde, kan det hende at du ønsker at det skal se ut som et maleri, eller kanskje du ønsker et klart, skarpt bilde, avhengig av din personlige smak. Også det endelige utseendet på arbeidet ditt vil avhenge betydelig av kvaliteten på mediet du ønsker å skrive det ut på, ikke bare på selve bildedataene.

Her kan du få en forståelse av egenskapene til de ulike mediene og blekktypene før du skriver ut.

## <span id="page-12-1"></span>**Oversikt over media**

Media kan være grovt oppdelt i glansende og matte typer.

Glanset media har en glatt følelse som er god tekstur for bilder. Denne typen inkluderer Premium Luster Photo Paper og Premium Glossy Photo Paper, basert på samme belegg som brukes til sølvhalogenidtrykk.

Matt media gir høykvalitetsfølelse og egner seg for artistisk representasjon. Dette inkluderer Velvet Fine Art Paper og UltraSmooth Fine Art Paper, som bruker 100% syrefri bomull, som er fløyelsaktig og har høyere motstandsdyktighet mot været (inkludert lyn og ozon).

*Merk:*

*De støttede mediene kan være forskjellige avhengig av skrivermodellen.*

*Kolonne:*

- ❏ *For en skriver som støtter Epson Ultra Chrome K3-blekk og Advanced B&W Photo-modus, anbefales Velvet Fine Art Paper også for å skrive ut svarthvitt-bilder.*
- ❏ *Epson tilbyr en rekke medier tilpasset til enhver bruk og hensikt. Ved å velge papir etter bildetypen og utseendet du ønsker å oppnå, kan du bruke konsistensen til de ulike typene papir for å legge til uttrykk til bildet.*
- ❏ *Avhengig av skrivermodell er det ulike papirtyper som er tilgjengelig for deg til bruk for applikasjoner slik som Foto, Fine Art, POP, Proofing, Sign og Display.*
- ❏ *Det anbefales å bruke programvare som støtter simulerte testutskrifter for å vise variasjon i farge og tone på de ulike typene media. Hvis du er usikker på om programvaren støtter simulerte testutskrifter, vennligst ta kontakt med programvareprodusenten.*

## <span id="page-13-0"></span>**Kombinere media og blekk**

Det er ulike typer blekk, slik som f.eks. foto-svart og matt-svart, som passer til de ulike mediene. Fotosvart er spesielt egnet til glanset media og gir en svært glatt finish. Matt svart oppnår svært høy tetthetsresultat med matte medier.

Epson UltraChrome K3-blekk gir nøyaktig monokrom reproduksjon ved å bruke hovedsakelig tre typer svart blekk (ulike i tetthet) som hovedblekk sammen med lyst fargeblekk. I tillegg leveres skriveren med Advanced B&W Photo-modus som gjør at du kan kontrollere disse svake tonene. På denne måten kan du reprodusere en rekke nyanser og toner akkurat slik du ønsker.

#### *Kolonne:*

*Tidligere ble farging med lyse farger brukt til å oppnå lyse toner. Men for å minimere dette, og dermed redusere fargeforskjellen i ulike lyskildeforhold, brukes Lys lys svart-blekk i stedet. Fargene forblir stabile, selv under ulike lyskilder og sikrer konsekvent høykvalitetsutskrifter.*

UltraChrome Hi-Gloss2-blekksettet setter en glamorøs ny standard på bildekvalitet for glanset fotoprinting. Sammenlignet med tidligere UltraChrome Hi-Gloss, har den nye UltraChrome Hi-Gloss2 en mer skinnende magentarød for å sikre at blått kan skrives ut skikkelig og en lett grønnroransje for å lage mer naturlige grønnfarger. Men den mest betydlige endringen er erstatningen av blått blekk med et helt nytt oransje blekk som utvider skalaen i det røde området, forbedrer reproduksjonen av gult og reduserer kornete hudfarger. Nye UltraChrome Hi-Gloss2-blekket tilbyr en bredere fargeskala og forbedret glans for bildekvalitet som er bedre enn noensinne.

*Merk:*

*Epson Ultra Chrome K3-blekk og Advanced B&W Photo-modus eller UltraChrome Hi-Gloss2-blekk er kanskje ikke støttet avhengig av skrivermodellen.*

Her foreslår vi noen mulige kombinasjoner.

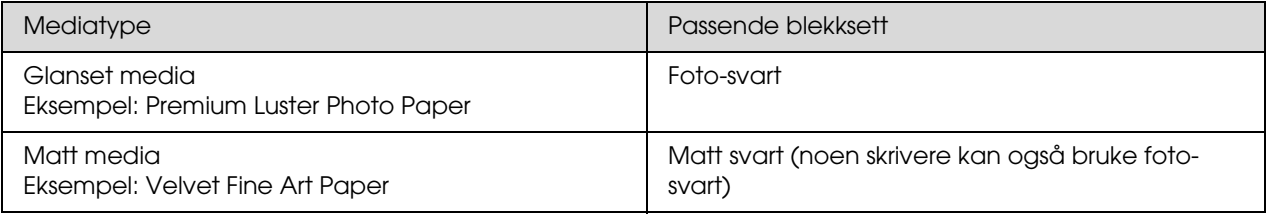

*Merk:*

*Størrelse og type media som støttes er forskjellig for hver skriver. Videre er typen blekk (foto-svart og matt svart) som skal brukes forskjellig etter typen media.*

# <span id="page-14-0"></span>**Trinn 4: Datainnmating**

# <span id="page-14-1"></span>**Slik mates data inn**

Her forklarer vi hvordan data overføres fra ditt digitale kamera, hvordan film skannes og opprettelsen av data som faktisk er matet inn i datamaskinen.

Først vil vi forklare datainnmatingsmetodene separat for fargebilder og monokrome bilder. Deretter vil vi forklare hvordan du velger størrelse på media (papir) avhengig av oppløsningen. Deretter vil vi forklare knep og poenger å være oppmerksom på ved overføring av data til din datamaskin.

## <span id="page-14-2"></span>**Fargebilder**

### **Digitale kameraer**

Når du bruker et digitalt kamera, kan du mate inn bildene direkte til datamaskinen.

Digitale kameraer kan deles grovt inn i typer med linser som kan byttes ut (enkeltlinsesrefleks, avstandsmåler osv.) og kompakte typer.

Med enkeltlinses reflekskameraer og avstandsmåler-kameraer kan du skifte linse for å kunne fotografere et område med ulike scener. Også mange tilbyr en stor CCD-størrelse, som gjør dem egnet for å vise fine nyanser. Kompakte digitalkameraer er svært mobile, men de har liten CCD-størrelse og de har dårlig representering av halvtoner. Dette gjør det vanskelig å ta bilder med mye dybde.

## **Skanning av film**

Du kan bruke en skanner til å skanne inn fargenegativ og fargepositiv (transparenter) tatt med et filmkamera.

Skannere inkluderer spesielle filmskannere og planskannere som kan skanne trykte bilder.

Filmskannere er generelt dyrere, men de kan produsere detaljerte data ved høy hastighet. Skannere som kan skanne størrelser som er større enn 35 mm er enda dyrere.

Planskannere er et mer prisgunstig alternativ til filmskannere. De er mer fleksible, kan skanne filmformater fra 35 mm til 4 x 5" film og også trykte bilder. Totalt sett tilbyr Planskannere god prisytelse, skanningskvaliteten på Planskannere har blitt mer sammenlignbar med filmskannere i løpet av de siste årene.

#### **Skanne trykte bilder**

For digitalisering av trykte bilder (reflektert dokument) brukes generelt sett Planskannere.

De fleste typene har en funksjon for automatisk gjenoppretting av fargene på gamle, falmede bilder, så du kan lett skanne og fargekorrigere gamle bilder også.

## <span id="page-15-0"></span>**Monokrome bilder**

### **Digitale kameraer**

Innmating av monokrome bilder fra digitale kameraer bruker samme metode som for fargebilder. Hvis du tar et bilde med et digitalt kamera i monokrom modus, vil et monokrombilde opprettes. Men det er bedre å behandle fargedata som monokrom på datamaskinen, eller å bruke Advanced B&W Photoinnstillingen i skriverdriveren når du skriver ut bildet.

Dette er fordi monokrom data kun har én gråskalakanal, mens fargedata har tre RGB-kanaler, slik at tonene er rikere og kan kontrolleres mer presist.

### **Skanning av film**

Hvis du skanner fargefilm, kan du konvertere den til monokrom på datamaskinen din, eller du kan gjøre det i skriverdriverinnstillingene.

Videre kan du skanne monokrom film i fargemodus, og dermed dra nytte av de tre RGB-kanalene for å gjøre justeringer med rikere tonalitet.

## **Skanne trykte bilder**

Bruk planskannere på lik måte som med fargebilder.

Du kan skanne monokrome bilder direkte, eller du kan skanne fargebilder og konvertere dem til monokrome på datamaskinen. I begge tilfeller kan du, hvis du skanner dem i fargemodus, foreta justeringer med rikere tonalitet.

## <span id="page-16-0"></span>**Riktig oppløsning for utskriftsstørrelse**

## <span id="page-16-1"></span>**Oppløsning**

For å kunne skrive ut vellykket bildedata, må dataene ha riktig oppløsning for utskriftsstørrelsen. Hvis oppløsningen er for lav for utskriftsstørrelsen, vil ikke bildet skrives ut skarpt, og det vil se sløret ut. Dessuten, hvis den er for høy, vil bildet skrives ut skarpt, men den store datastørrelsen påfører en unødvendig belastning på datamaskinen. Oppløsningen indikerer antall piksler per tomme. Det vises som dpi- (dots per inch) eller ppi- (pixels per inch) verdi.

## <span id="page-16-3"></span><span id="page-16-2"></span>**Forholdet mellom bildedataoppløsning og utskriftsstørrelse**

Du kan kontrollere omtrentlig oppløsning for bruk til skanning og datastørrelsen for digitale kameraer i tabellen nedenfor. Bruk denne tabellen til å lage bildedata i riktig størrelse for å skrive ut arbeidet ditt.

En utskriftsoppløsning på 300 til 360 dpi anbefales, men toleransen varierer etter visningsforholdene på arbeidet. Hvis du ser på produksjonen på god avstand, er ikke et lite detaljetap noe stort problem, men hvis du ser arbeidet på nært hold, er det nødvendig med utskrift med høy tetthet.

Og hvis bildet er beskjært, kan det hende at oppløsningen ikke er høy nok for utskriftsstørrelsen. Hvis du beskjærer bildet, bruk formelen på digitalkamerasiden for å kontrollere om den vertikale og horisontale bildestørrelsen (antall piksler) er riktig.

- Datavolumet er stort, og utskriften tar ganske enkelt lenger tid. Det vil ikke være noen endring hvis utskriftskvaliteten tilsvarer grønt i tabellen.
- Uansett bilde og visningsavstand vil relevant bildedata produsere utskriftskvalitet med tilstrekkelig høy tetthet (anbefalt).
- Selv om bildekvaliteten er svært god, kan bildet mangle detaljer avhengig av bilde- og visningsavstand.
- Selv om bildekvaliteten egner seg for praktisk bruk, vil bildet mangle detaljer avhengig av bildeog visningsavstand.
- Utskriftskvaliteten vil være uegnet for visning.**College**

### **Digitale kameraer**

Digital kameradata uttrykkes i antall piksler (bildeenheter). Du kan kontrollere antall piksler i bildeegenskaper i Windows Picture and Fax Viewer i Windows XP.

#### **Formel for utskriftsstørrelse og antall piksler (når oppløsningen på bildedata er 360 dpi).**

Antall piksler som egner seg for utmatingsstørrelsen <Horisontal (vertikal)> = Utskriftsstørrelse  $\langle$ Horisontal (vertikal)> (mm) × 360 (dpi) ÷ 25,4 (mm)

Egnet utskriftsstørrelse <Horisontal (vertikal)> (mm) = Antall piksler <Horisontal (vertikal)> (mm) ÷ 360  $(dpi) \times 25.4$  (mm)

#### **Eksempel:**

A. Med en A4- (210 × 297 mm) utskrift Horisontal (Langside) :  $297 \times 360 \div 25.4 =$  Omtrent 4.209 piksler Vertikal (Kortside) :  $210 \times 360 \div 25.4 =$  Omtrent 2.976 piksler Hvis du skriver ut på A4-størrelse ved 360 dpi, er det nødvendig med data med ca. 12.600.000 piksler  $(4.209 \times 2.976 = 12.525.984 \text{ piksler}).$ 

B. Med 6.000.000 (3.008 × 2.000) pikseldata Horisontal (Langside) :  $3.008 \div 360 \times 25.4 =$  Omtrent 212 (mm) Vertikal (Kortside) : 2,000 ÷ 360 × 25,4 = Omtrent 141 (mm) Med 6.000.000 piksler kan du skrive ut ved 360 dpi på 212 × 141 mm papir.

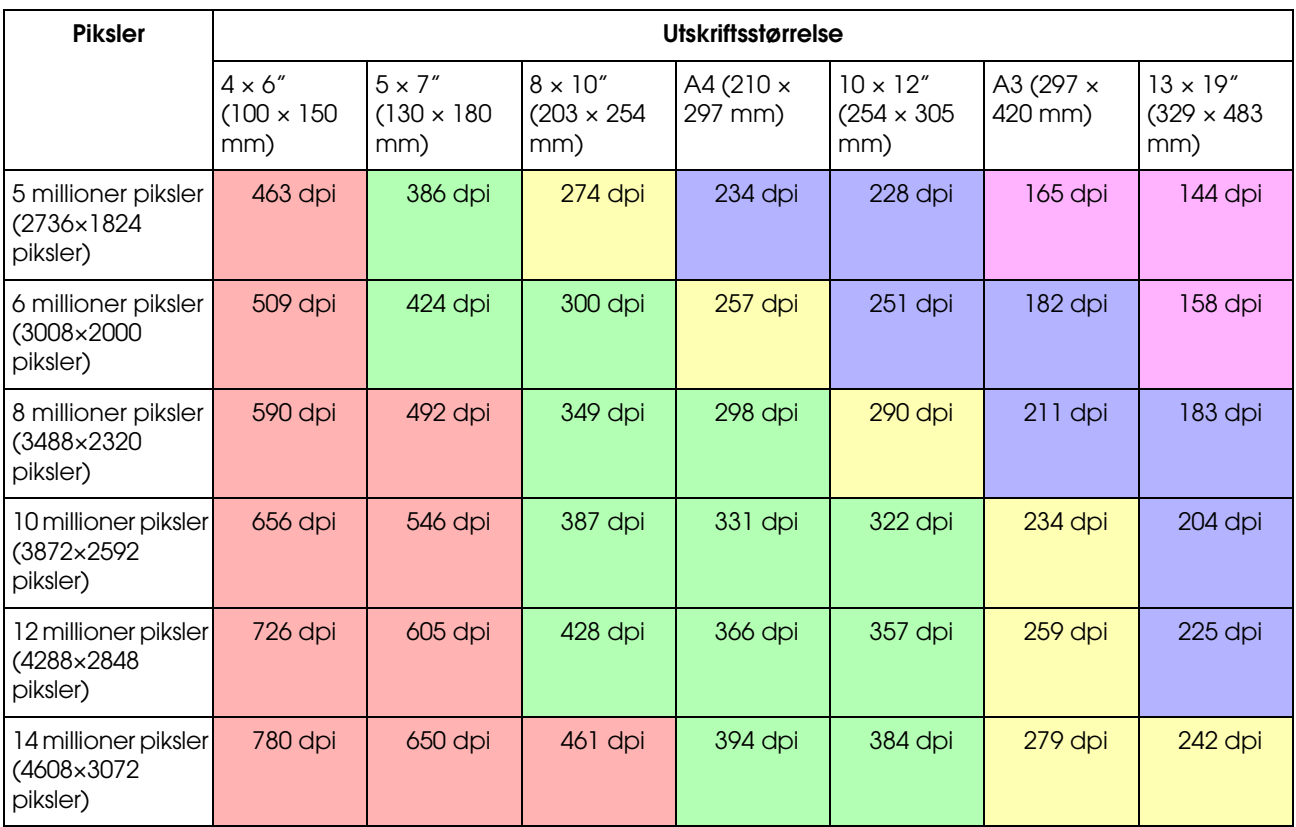

Antallet piksler vises som omtrentlige tall fordi den faktiske bildestørrelsen kan variere avhengig av produsenten av det digitale kameraet og bildesideforholdet (vertikalt og horisontalt forhold på bildet). Oppløsningen kalkuleres ut fra antall piksler på langsiden av bildet og størrelsen på langsiden av papiret.

#### **Skanner**

#### *35 mm film*

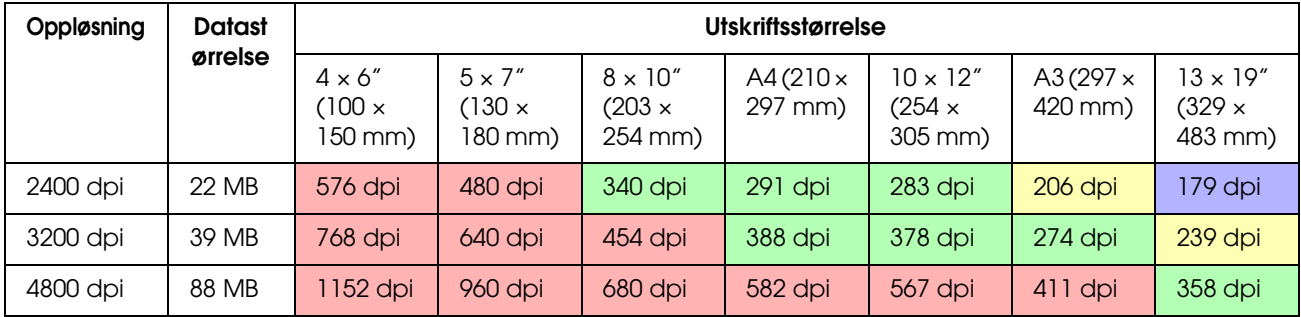

#### *6 × 7 film*

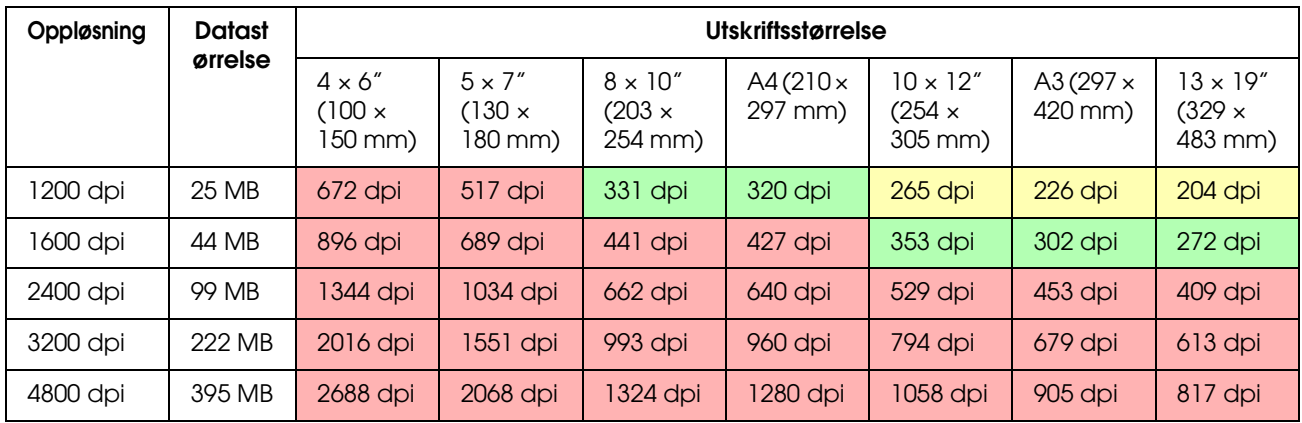

#### *4 × 5 film*

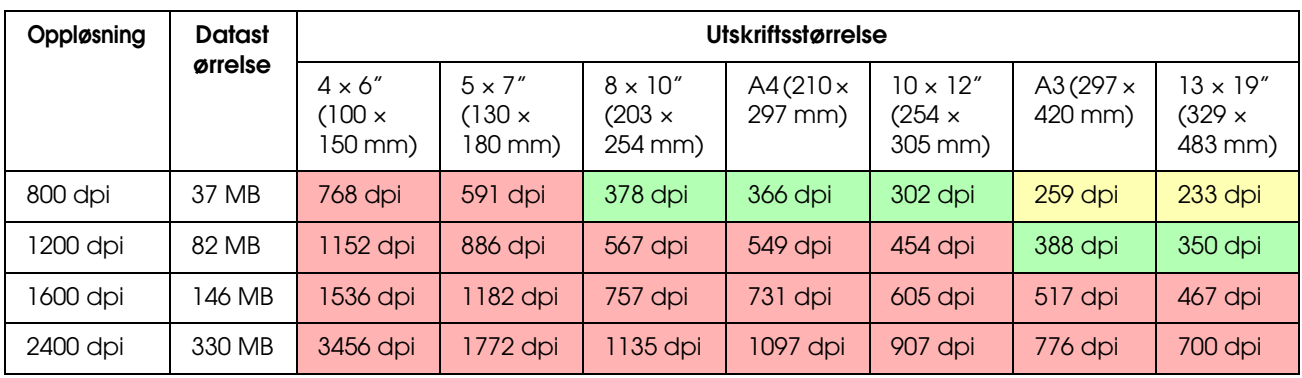

Tallene i tabellen viser forholdet mellom digitalkameraoppløsning og skanneroppløsning, samt utskriftsoppløsning. Hvis dette tallet er 200 dpi eller mer, vil du oppnå en tilfredsstillende utskrift, og hvis det er 300 dpi eller mer, vil utskriften være i høy oppløsning. Hvis du for eksempel skanner 35 mm film og skriver den ut, og skanneren har en optisk oppløsning på 3200 dpi, vil utmatingen bli god nok til å vise på papir på opptil A3-størrelse. Hvis du skanner ved maksimal verdi for utskriftsoppløsning vil datavolumet være unødvendig stort, slik at det er vanskelig å håndtere.

Hvis du føler at et utskrevet bilde med 300 dpi mangler detaljer, bruk en applikasjon slik som Photoshop for å konvertere oppløsningen på bildedata til 360 dpi, og juster deretter skarpheten og skriv ut på nytt. Det er mulig du får se en forbedring av detaljene til resultatet.

Selv om utgangsoppløsningen er den samme, vil detaljene du kan oppnå være ulik etter størrelsen på CCD-elementet på det digitale kameraet eller filmstørrelsen.

## <span id="page-19-0"></span>**Innmating av data**

## <span id="page-19-1"></span>**Fargerom**

For data som inkluderer farge og toner, er det viktig at hver innretning håndterer farge på samme måte. Hvis du ikke bruker et konsekvent fargerom fra inngang til utgang, vil det være vanskelig å oppnå konsekvente farger. Hovedfargerommene som brukes av digitale kameraer er Adobe RGB og sRGB. Det er viktig å forstå de respektive funksjonene og bruke dem riktig avhengig av formålet.

 $\rightarrow$  Se ["Fargerom" på side 8.](#page-7-1)

#### **Fargebilder**

Adobe RGB er et større fargerom enn sRGB. Rommet for spesielt blått og grønt er større, noe som er nyttig for opptak av blå sjø og livlige grønnfarger på trær i naturen og landskapsfotografering.

Mange vanlige skjermer støtter ikke Adobe RGB, så du kan sette opp et sRGB-miljø til lavere kostnad i stedet. Men selv om skjermen ikke støtter Adobe RGB, kan Epson-skrivere mate ut data som bruker Adobe RGB fargerom. Selv om fargene på skjermen og på utskriften vil være noe ulike, vil utskrift av dataene uten å justere gi deg en viss peiling på hvordan du skal justere denne for å skape det arbeidet du ønsker.

#### **Monokrome bilder**

Selv om fargeforskjellen ikke er et problem her, hvis du oppretter data for monokrome bilder ved bruk av de tre RGB-kanalene, vil problemene med fargerom være de samme som med fargebilder, så forskjeller i representering av halvtoner vil også oppstå.

## <span id="page-19-2"></span>**Digitale kameraer**

#### **Ta bilder**

Når du tar bilder, er det viktig å unngå fullstendig hvite og svarte områder. Selv om du kan justere kontrast og skarphet lett senere, merk at du ikke kan justere deler som viser helt hvite eller svarte områder.

Dessuten, selv om det kan være nødvendig for å oppnå det bildet du ønsker, kan justering være vanskelig i portretter som er opplyste i bakgrunnen og tilfeller der gjenstander av svært forskjellig lysstyrke er inkludert i samme motiv. I dette tilfellet bruker du den automatisk rammefunksjonen til å ta bildet med forskjellige eksponeringer.

Hvis du tar et bilde med det formålet å justere senere, vil du har større mulighet til å oppnå rikere tonalitet hvis skyggene og markeringene er rimelig enhetlige og med lav kontrast. Med andre ord, du tar et "flatt" bilde.

## **Dataformattypene**

#### *JPEG*

- ❏ Brukt av mange kameraer, slik som digitale enkeltlinses reflekskameraer og kompakte digitalkameraer.
- ❏ Bildeskapning utføres enten av personen som tar bildet eller ved bruk av forhåndsinnstilt bildebehandling som er unik for kameraet.
- ❏ Hver RGB-farge har data med 256 nivåer (8 bits).
- ❏ Datavolumet er lavt, men hvis data lagres (komprimert), vil en del av dataene gå tapt, slik at bildet forringes hvis du retusjerer og lagrer det gjentatte ganger.

#### *TIFF*

- ❏ Et vanlig brukt bildeformat.
- ❏ Datavolumet er høyt, men bildet skades ikke hvis du lagrer det gjentatte ganger. Dataene kan dessuten brukes i mange ulike applikasjoner, så det brukes ofte for lagring av bilder etter retusjering.

#### *RAW*

- ❏ Farge- og lysinformasjon som innhentes av bildeelementene i kameraet registreres uten modifikasjon. Den lagres direkte i opptaksmedia uten å gå gjennom bildebehandling i kameraet.
- ❏ Du kan endre hvitbalansen, kontrasten, samt graderingen lett etter du har tatt et bilde.
- ❏ Siden dataformatet som brukes av hver kameraprodusent er forskjellig, kan det ikke vises rett i kommersielle applikasjoner og må konverteres (utvikles) til et format som f.eks. JPEG eller TIFF.
- ❏ I mange tilfeller har RAW flere nivåer enn JPEG (12 bits/4.096 nivåer eller 22 bits/omtrent 4.190.000 nivåer), og hvis du lagrer det i et format som kan håndtere et lignende antall nivåer,slik som TIFF eller Photoshop PSD, kan du sørge for minimal forringelse av bildet.

## <span id="page-21-0"></span>**Skanning**

#### **Fargefilm**

#### *Laste filmen*

Når du skanner en film, vær forsiktig så du ikke får støv eller fingeravtrykk på filmen mens den lastes.

Med 35 mm film, forstørres små støvkorn og fingeravtrykk svært mye, slik at det ville vært vanskelig å fjerne dem ved retusjering. Det er best å bruke hansker for å unngå å berøre filmen med bare hendene. Og du kan bruke en vifte til å rengjøre for støv.

Selv om Digital ICE™ er i stand til å fjerne virkningene av støv på skannet bilde, er det ikke et perfekt system. Derfor oppnås fortsatt det beste resultatet ved tilstrekkelig rengjøring og håndtering av filmen.

Merk at Digital ICE™ ikke støtter Kodachrome™ og monokrome filmer.

Slå på skanneren omtrent 30 minutter før bruk. Dette gjør at den kalde katodelyskilden blir stabil. Hvis skanneren bruker Epsons ReadyScan LED Technology kan den brukes praktisk talt med en gang.

#### *Driverinnstillinger*

Velg den beste oppløsningen i forhold til tabellen på forrige side.

Hvis du skanner ved å tillate litt toleranse i begge ender av histogrammet på betingelsen av at du kommer til å justere bildet, kan du justere uten tap av tonalitet. I dette tilfellet er det best å skanne med 48-bits modus og lagre som TIF-fil. Du kan da senere redusere fargedybden til 24 bit etter at du har foretatt justeringene og lagre den endelige versjonen som JPEG-fil for å komprimere dataene.

Og hvis du bruker negativ film kan du lett, ved å fotografere en fargetabell når du tar bildene, reprodusere farger nøyaktig, selv om du skanner med automatiske innstillinger.

#### *EPSON Scan-konfigurasjon*

Med bilder som tas med skanner vil merket som indikerer fargerom ikke vedlegges, og fargerommet gjenkjennes kanskje ikke riktig hvis du skanner med standard TWAIN driverinnstillinger.

For å spesifisere fargerommet til bildet, stilles Epson TWAIN-driveren (EPSON Scan) slik som vist nedenfor. Med EPSON Scan 3.2 er det også mulig å innbefatte profilen i den skannede filen.

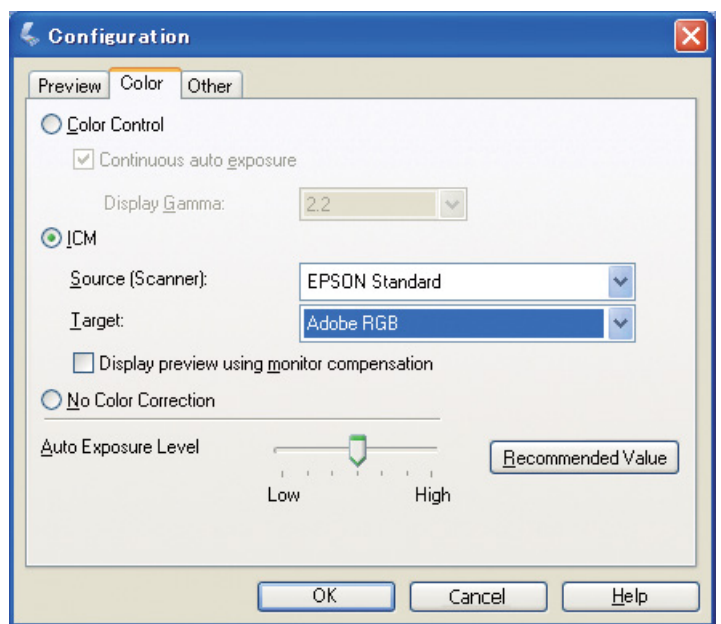

A Start EPSON Scan fra Start-menyen eller fra snarveisikonet på skrivebordet.

Hvis skanningen starter automatisk, klikk på **Cancel (Avbryt)** for å avbryte skanningen. Hvis du bruker Mac OS X, åpner du mappen **Applications (Programmer)** og dobbeltklikker på ikonet **EPSON Scan**.

- B Velg **Professional Mode (Profesjonell modus)** fra nedtrekksmenyen for modus.
- C Klikk på knappen **Configuration (Konfigurasjon)** for å vise dialogboksen Configuration (Konfigurasjon).
- D Klikk på **ICM-alternativknappen**, og velg **EPSON Standard** for Source (Kilde)(Scanner), og **Adobe RGB** for Target (Mål).

Kryss ut i boksen **Display preview using monitor compensation (Vis forhåndsvisning med skjermkompensasjon)**. Dette viser forhåndsvisningen med samme farger som bildet som vises i Photoshop Elements.

**E** Klikk på **OK** for å lukke skjermen.

#### *Skanning for riktig utmating*

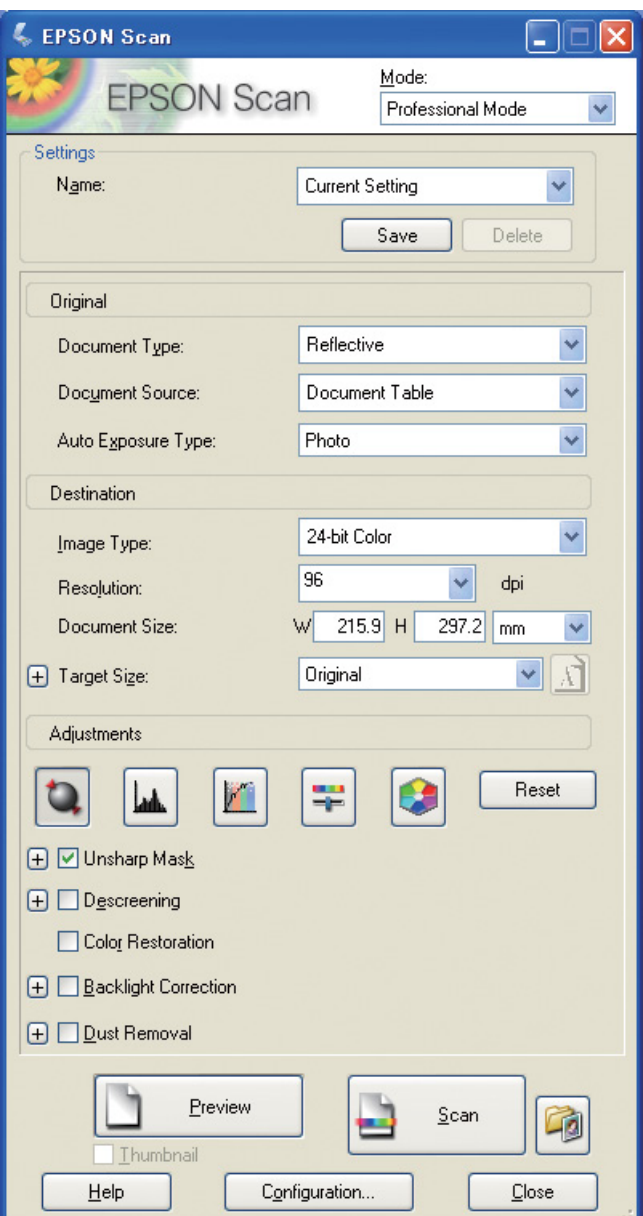

Når du skanner inn bilder og film, er det beste å opprette data som ikke er større enn den størrelsen som ønskes for utmating.

Hvis bildeoppløsningen for en spesifikk utmatingsstørrelse er 360 dpi, er oppløsningen på den endelige utskriften tilstrekkelig også for kort visningsavstand. Men hvis skanningsoppløsningen overstiger dette, vil den generelt sett ikke forbedre kvaliteten på den endelige utskriften. På grunn av at filstørrelsen er større, vil det i stedet ta lenger tid å skanne, behandle og skrive ut.

For å stille inn optimal oppløsning for utgangsstørrelsen, se ["Forholdet mellom bildedataoppløsning og](#page-16-2)  [utskriftsstørrelse" på side 17.](#page-16-2)

Spesifiser type dokument for skanning.<br>
Oppgi oppløsningen for utskrift.<br>
Oppgi papirstørrelsen for utskrift.

Oppgi oppløsningen for utskrift.

Oppgi papirstørrelsen for utskrift.

## **Monokrom film**

Monokrom film presenterer kun bilder med kontrasttoner, så det å ha mange toner vil føre til mer uttrykksfull utskrift.

Hvis du skanner med innstillingen 1-farge monokrom, kan du bruke 24-bits (8 bits × 3) nivåer. Hvis du skanner i gråskala, skann ved 16 bits og lagre bildet i filformatet for applikasjonen (TIFF, Photoshop PSD osv.). Merk at hvis du lagrer det som JPEG, vil det reduseres til 8 bits. Og noen applikasjoner håndterer ikke 16-bit/kanalbilder.

### **Skrive ut bilder**

Akkurat som med film, se til at du ikke får støv og fingeravtrykk på bildene. Når du plasserer bildet på skanneren, plasser det så rett som du kan. Du kan ikke bruke Digital ICE™.

## <span id="page-24-0"></span>**Samle bilder i applikasjoner**

Hvis du oppretter data i en applikasjon, vil data håndteres forskjellig i bildeapplikasjoner og tegneapplikasjoner.

### **Bildeapplikasjonsdata**

Data som opprettes i en bildeapplikasjon består av en serie piksler som kalles en dot map. Opptak av bilder er et eksempel. Derfor må du være oppmerksom på fargerom og oppløsning, slik du gjør det for et bilde som tas med et digitalt kamera.

I bildeapplikasjoner som Photoshop og Paint shop, skanner du inn materialer direkte og bruker ulike effekter på skannede bilder.

## **Tegneapplikasjonsdata**

Mens bildedata består av en serie piksler, består tegneapplikasjonsdata av matematiske vektorer. 2D/3D CAD-programvare, slik som AutoCAD og Illustrator er hovedtypene. For å forklare forskjellen mellom pikseldata og vektordata, bruker vi et eksempel og tar en titt på bildet av en sirkel. I pikseldata, er alle pikslene fiksert basert på oppløsningen og dimensjonen til sirkelen. For vektordata defineres sirkelen ved den relative radiusen, samt midtpunktet i koordinatsystemet. Dermed er alt relativt, slik at du kan øke størrelsen uten tap av kvalitet, siden posisjonen på pikslene defineres i siste mulige øyeblikk.

# <span id="page-25-0"></span>**Trinn 5: Justere dataene**

# <span id="page-25-1"></span>**Forberede til justering av data**

Hvis bildet eller de skannede dataene ikke er slik du ønsker det, kan du justere dette ved å bruke en bilderetusjeringsapplikasjon. I dette kapittelet forklarer vi hvordan du korrigerer vanlige problemer (svak tonalitet, hvite områder, svarte områder og så videre) og hvordan du gjør om et fargebilde til svarthvitt.

Først må du installere en bilderetusjeringsapplikasjon på datamaskinen.

## <span id="page-25-2"></span>**Applikasjoner**

## **Velg en applikasjon**

Det er mange tilgjengelige applikasjoner, slik som f.eks. Photoshop CS, Photoshop Elements, Paint Shop og GIMP. Det er andre operativsystemspesifikke produkter, men filformatene som de kan håndtere er begrenset, eller funksjonsutvalget er begrenset. Vi anbefaler å bruke en spesialapplikasjon. For mer informasjon vennligst ta kontakt med produsentene av de respektive produktene.

## **Stille inn fargerom**

Etter at du har åpnet bildedata, og før du begynner å arbeide, må fargerommet stilles inn. Hvis fargerommet til dataene og fargerommet til applikasjonen ikke samsvarer, vil det bli vanskelig å skrive ut med riktige farger.

#### *Med Photoshop Elements 5.0*

Med Photoshop Elements 5.0 stilles arbeidsmiljøet inn før bildedata åpnes.

A Fra redigeringsmenyen velges **Color Settings (Fargeinnstillinger)** for å vise fargeinnstillingsdialogboksen, og velg alternativknappen **Allow Me to Choose (La meg velge)**.

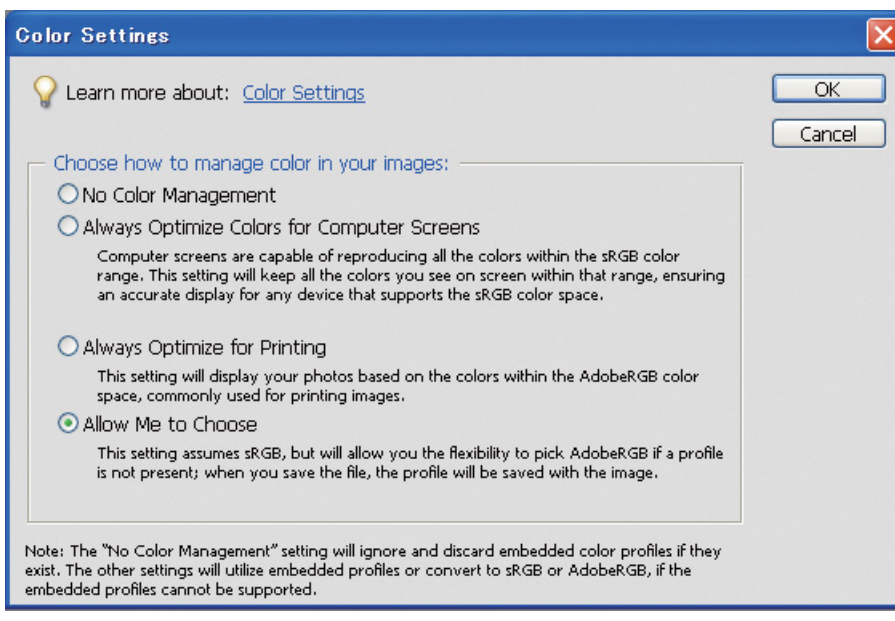

Hvis du velger dette alternativet vil følgende melding vises hvis bildedataene ikke har en profil, og du kan velge et fargerom. Hvis du tok bildet i Adobe RGB, velg alternativknappen **Optimize colors for Print output (use AdobeRGB) (Optimer farger for utskriftsresultat - bruk Adobe RGB)**. Hvis du tok bildet i sRGB, velg alternativknappen **Optimize colors for computer screen display (use sRGB IEC61966-2.1) (Optimer farger for dataskjermvisning - bruk sRGB IEC61966- 2.1)**. Hvis du ikke vet hvilket fargerom du brukte til å ta bildet, velg dette alternativet.

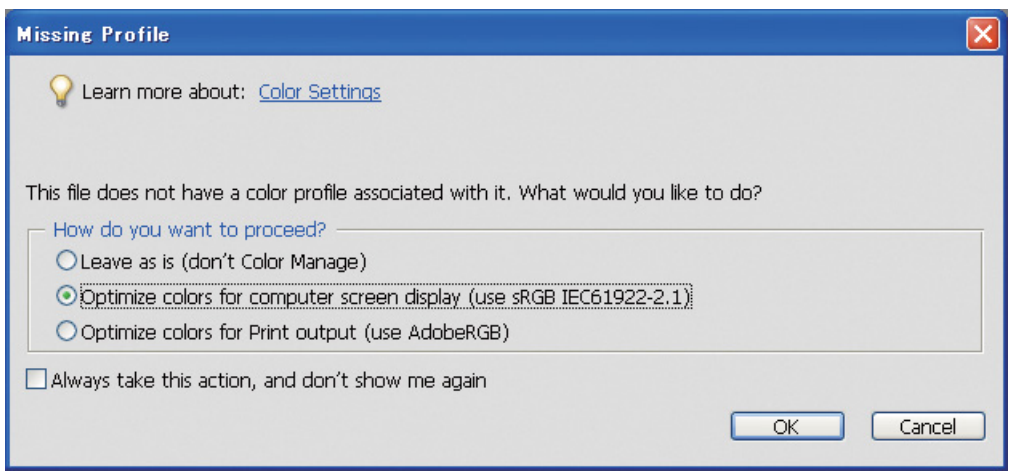

#### *Merk:*

*Hvis bildedataene har en profil og det brukte fargerommet er stilt inn deretter, har det ingen virkning på bildet uansett hvilket fargerom som er innstilt.* 

B Klikk på **OK** for å lukke dialogboksen for fargeinnstillinger.

#### *Med Photoshop CS3*

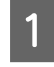

A Fra redigeringsmenyen velger du **Assign Profile (Tildel profil)** for å vise dialogboksen for tildeling av profil.

B Kontroller om fargerommet du stilte inn da du tok bildet har blitt riktig gjenkjent.

Hvis du velger **Color Settings (Fargeinnstillinger)** fra redigeringsmenyen i aktivert RGB, vises navnet på det aktuelle fargerommet som er stilt inn i dialogboksen for fargeinnstillinger som vises. Hvis fargerommet som ble stilt inn da du tok bildet og aktuelt fargerom er de samme, er alternativknappen **Working RGB (Aktuelt RGB)** utkrysset. Hvis fargerommet som ble stilt inn da du tok bildet og aktuelt fargerom er forskjellige, er radioknappen **Profile (Profil)** utkrysset, og profilnavnet vises. I begge tilfelle har fargerommet blitt riktig gjenkjent.

Hvis alternativknappen **Don't Color Manage This Document (Ikke foreta fargebehandling for dette dokumentet)** er valgt, vil ikke fargerommet gjenkjennes korrekt, så vennligst spesifiser et fargerom. (Dette skjer når du prøver å åpne eller lagre bilder i applikasjoner som ikke støtter fargebehandling.) I dette tilfellet velger du alternativknappen **Profile (Profil)** og velger **Adobe RGB (1998)** fra nedtrekksmenyen hvis du tok bildet i Adobe RGB. Hvis du tok bildet i sRGB, velger du **sRGB IEC61966-2.1** fra nedtrekksmenyen. Hvis du ikke vet hvilket fargerom du brukte til å ta bildet, velger du **sRGB IEC61966-2.1**, siden dette brukes som standard fargerom av de fleste kameraprodusenter.

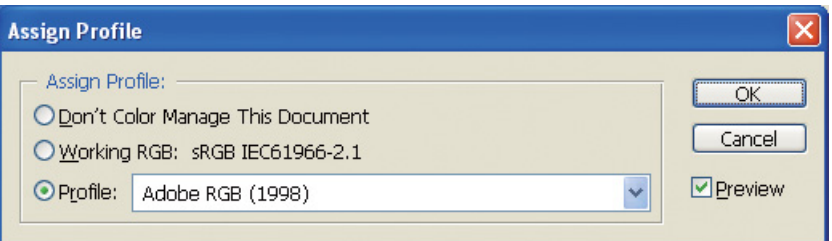

C Klikk på **OK** for å lukke dialogboksen for tildeling av profil.

#### *Merk:*

*Hver gang du endrer fra et fargerom til et annet, mister du informasjon, med unntak av Lab.*

## <span id="page-28-0"></span>**Prøveutskrift**

Skriv først ut bildet uten å justere det som grunnlag for å vurdere hva slags arbeid du ønsker å utføre.

For eksempel hvis du viser bildedata som bruker Adobe RGB-fargerom på en typisk skjerm, vil de fleste fargene vises riktig. Men farger som livlig grønn og dyp blå som er utenfor sRGBs fargerom kan ikke vises, så fargene blir reduserte. Av denne grunn vil fargene du ser på skjermen og fargene på det utskrevne bildet se annerledes ut.

For å kunne justere fargene på skjermen og de utskrevne fargene i forhold til hverandre, kan du bruke en skjerm som støtter Adobe RGB og utføre fargetester av innretningen ved bruk av et fargekalibreringsverktøy.

### **Enhetlig fargerom**

Det er viktig å ikke endre fargerom i løpet av utskrivingen.

Hvis kilden (opprinnelig data) er sRGB og hvis du bruker sRGB fargerom i arbeidsplassen til applikasjonen og driverinnstillingene, kan du reprodusere fargene i kilden uten endringer i farge i løpet av operasjonen.

Det er viktig å være nøye med innstillingene for fargerom i de ulike trinnene, for eksempel i dialogboksinnstillingene for fargebehandling for arbeidsområdet når du åpner data og når du skriver denne ut fra applikasjonen, samt i skriverdriverens papirinnstillinger og fargekontroll.

## **ICC-profil**

Hvis du bruker et fargebehandlingssystem som bruker ICC-profiler, kan du forhindre uoverensstemmelser i fargene mellom innretningene mer presist. I stedet for å bare justere fargerommene, kan du utføre en mer presis fargejustering.

 $\rightarrow$  Se ["Skrive ut fargebilder" på side 35](#page-34-4).

## <span id="page-29-0"></span>**Justere fotodataene**

## <span id="page-29-1"></span>**Forsiktig justering**

Formålet med justering er å korrigere mulige problemer med dataene for å forbedre det endelige bildet. Hvis graderingene går tapt i dataene på grunn av hvite områder, svarte områder, fargemetning og andre problemer vil utskriften ikke se best mulig ut. Med andre ord, hvis du justerer dataene for mye, kan det oppstå støy og ujevnhet i farge, slik at utskriften ikke vil bli slik du hadde håpet på. Spesielt skal det unngås overdreven fargemetning. Selv om fargene kan se livlige ut på skjermen, legger du kanskje ikke merket til at du har gjort dem for intense, slik at graderingen er borte i det utskrevne resultatet. Og vennligst vær oppmerksom på at det er kun en viss justering som kan foretas uten å forårsake et tap av bildekvalitet og data.

Juster data etter lagring i et annet format enn JPEG, slik som TIFF eller Photoshop PSD. Med JPEG forringes bildet hver gang du justerer og lagrer det.

## <span id="page-29-2"></span>**Monokrome bilder**

Det er ulike metoder til å omdanne et fargebilde til et monokromt bilde.

Du kan også bruke fargebildet direkte uten å justere det, eller du kan skrive ut et monokromt bilde ved å gjøre finjusteringer til nivået i Epson-skriverdriveren.

→ Se ["Skrive ut monokrome bilder" på side 54](#page-53-2).

#### **Eliminer fargemetning**

Hvis du eliminerer fargemetning ved å stille inn verdien for metning til -100 i justering av fargetone/ metning, kan du omdannet et fargebilde til et monokromt bilde. Dette er en god metode når kildedata er JPEG.

JPEG-filer har 8 bits (256) nivå i hver av RGB-kanalene. Med andre ord, et bilde presenteres med 24 bits (16.770.000 nivåer). Denne metoden bruker ganske enkelt disse nivåene som monokrome.

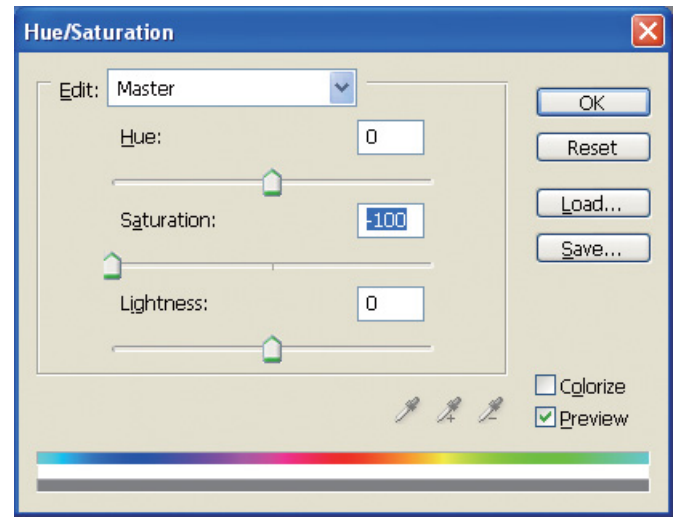

# <span id="page-30-0"></span>**Merknader for justering av data**

## <span id="page-30-1"></span>**Data vist som histogram**

### **Vise data i forenklet form (histogram)**

Bildebehandlingsprogramvare som Photoshop har en funksjon for visning av fordelingen av lysstyrke i bildet.

Dette histogrammet gjør at du kan vise alle fargene og hver RGB-farge som topper og kontrollere om fargene og lysstyrken er innenfor reproduserbart område.

Delene ved endene av skalaen (255 og 0) indikerer delene der tonalitet tapes. Siden denne delen mangler tonalitet, er den fylt med flat farge, og hvis du faktisk skriver det ut, vil resultatet mangle uttrykk.

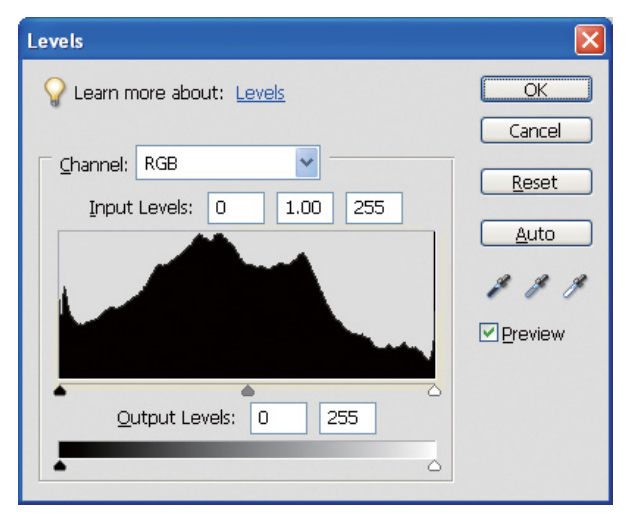

Et eksempel på et dårlig histogram for RGB

Hvis det er opp mot høyre side, indikerer det at mange deler vil vises som hvite områder. Hvis det er opp mot venstre, indikerer dette svarte områder.

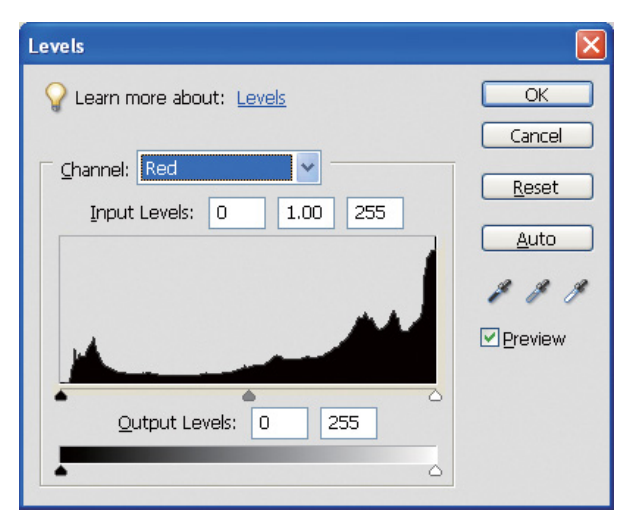

Et eksempel på et dårlig histogram for rødt

Hvis histogrammet for rødt er opp mot høyre side, har metningen blitt økt for mye, og røde fargekomponenter vil være overmettet og toneløse.

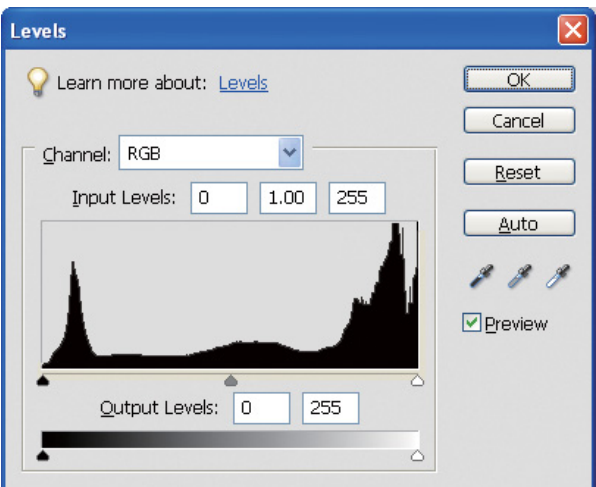

Et eksempel med lave topper for midtnivåer, og høye topper i begge ender

Både svært lyse og svært mørke gjenstander er til stede på bildet. Derfor vil et av nivåene bli tapt.

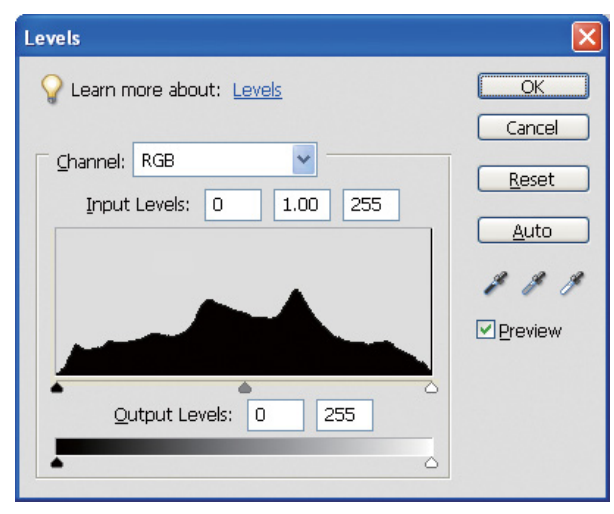

Et godt eksempel med ikke noe nivåtap

Det er mange midnivåkomponenter, og de er fordelt jevnt.

Selvfølgelig betyr det ikke at dataene indikerer at det er et dårlig bilde bare fordi nivåene er fordelt i begge ender. Disse delene kan være nødvendige for å oppnå den atmosfæren du ønsker etter å ha justert bildet. I motsatt fall - hvis nivåene er konsentrert i midten og det ikke er noen fordeling i noen av endene, vil bildet mangle særegenhet.

Når litt justering foretas i nivådialogboksen, vil antallet for graderingen reduseres deretter fordi det er gjenskapt i området 0 til 255, og da vil histogrammet bli som vist nedenfor. Hvite linjer viser tapt gradering, men det er OK så lenge det justerte bildet ser tilfredsstillende ut.

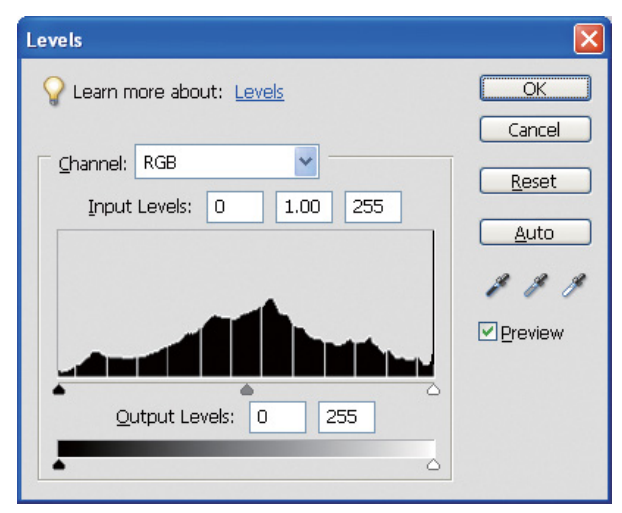

Et eksempel på histogram etter nivåjustering

Hvis det foretas for stor justering, vil det bli mange hvite linjer, og det justerte bildet ser ikke bra ut.

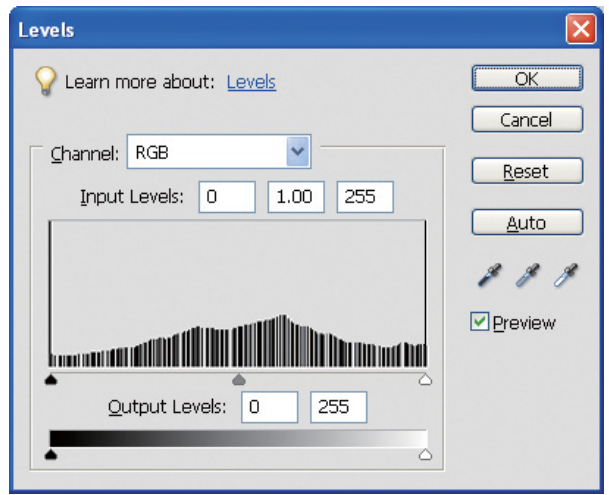

Et eksempel på et dårlig histogram etter nivåjustering

## <span id="page-33-0"></span>**Oppløsning**

Vennligst se oppløsningstabellen.

Se ["Forholdet mellom bildedataoppløsning og utskriftsstørrelse" på side 17.](#page-16-3)

Hvis du har beskjært bildet og endret komposisjonen, kontroller at det har riktig oppløsning for utskriftsstørrelsen.

Hvis det mangler oppløsning, vil detaljer gå tapt, og utskriften vil virke tåket.

# <span id="page-34-0"></span>**Trinn 6: Utskrift**

Dette kapittelet forklarer hvordan farge- og monokrome bilder skrives ut.

Det forklarer innstillingene for bruk av fargebehandling med skriverdriveren og applikasjonen når du skriver ut fargebilder, samt innstillingene for Advanced B&W Photo-modus i skriverdriveren som brukes til å skrive ut monokrome bilder.

# <span id="page-34-4"></span><span id="page-34-1"></span>**Skrive ut fargebilder**

Her forklarer vi innstillingene for bruk av fargebehandling i skriverdriveren og applikasjonen.

For en oversikt over fargebehandling, se ["Fargebehandlingssystemer" på side 7.](#page-6-2)

## <span id="page-34-2"></span>**Fargebehandlingsinnstillinger**

For denne forklaringen vil vi se på fargebehandlingsinnstillingene for den vanligste applikasjonen. Du må bruke en applikasjon med støtte for fargebehandlingssystemer, men her skal vi bruke Adobe Photoshop Elements 5.0 i Windows.

## <span id="page-34-3"></span>**Fargebehandling ved bruk av driveren for justering av fargerom**

*Merk: Skriverdrivertypen og støttet OS er forskjellige avhengig av skrivermodellen.*

#### <span id="page-35-0"></span>*Slå av fargebehandlingsfunksjonen til applikasjonen*

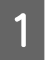

A Fra filmenyen velges **Print (Skriv ut)**.

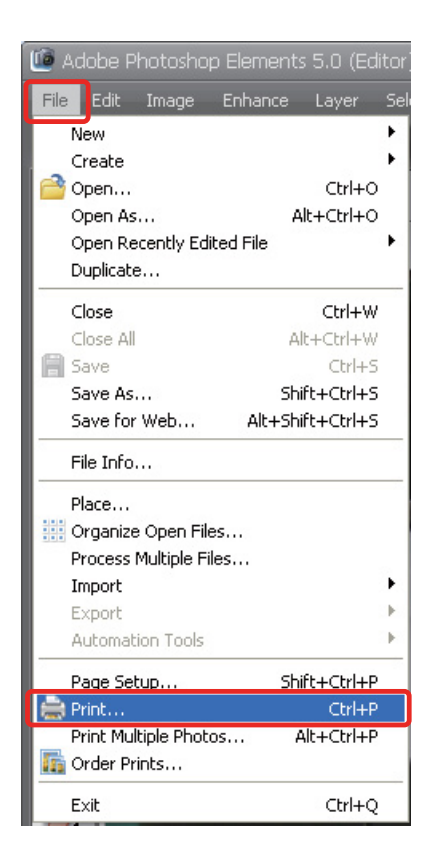

B Velg **Show More Options (Vis flere alternativer)**.

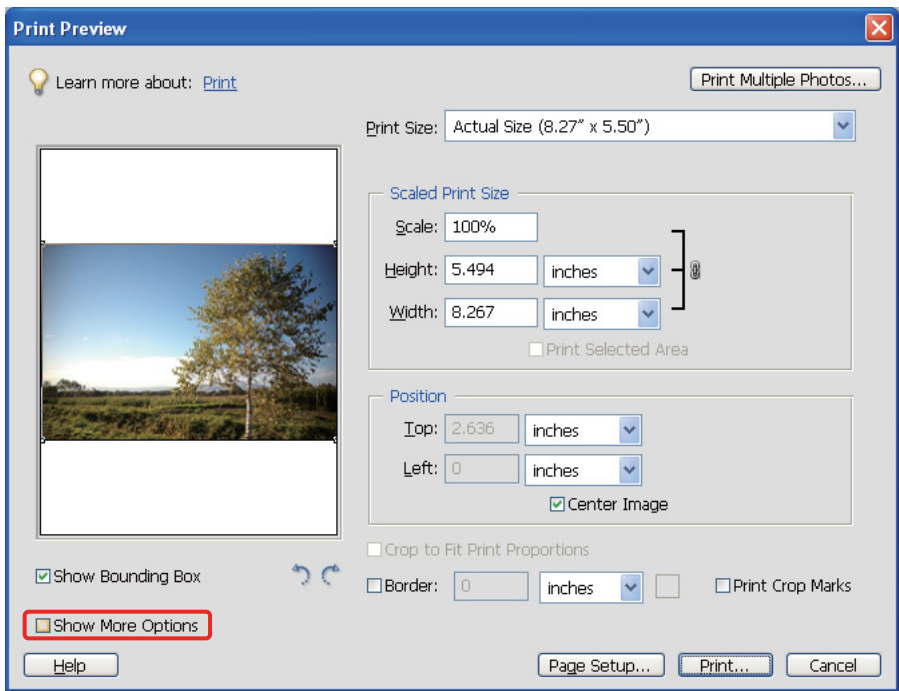

C I fargebehandlingen til skriverprofilmenyen velger du **Same As Source (Samme som kilde)**, og så klikker du på **Print (Skriv ut)**. I Adobe Photoshop CS3, velg **Color Management (Fargebehandling)**, og klikk deretter på **Document (Dokument)** for utskriften. Velg **No Color Management (Ingen fargebehandling)** for fargehåndteringen. Klikk deretter på **Done (Ferdig)**.

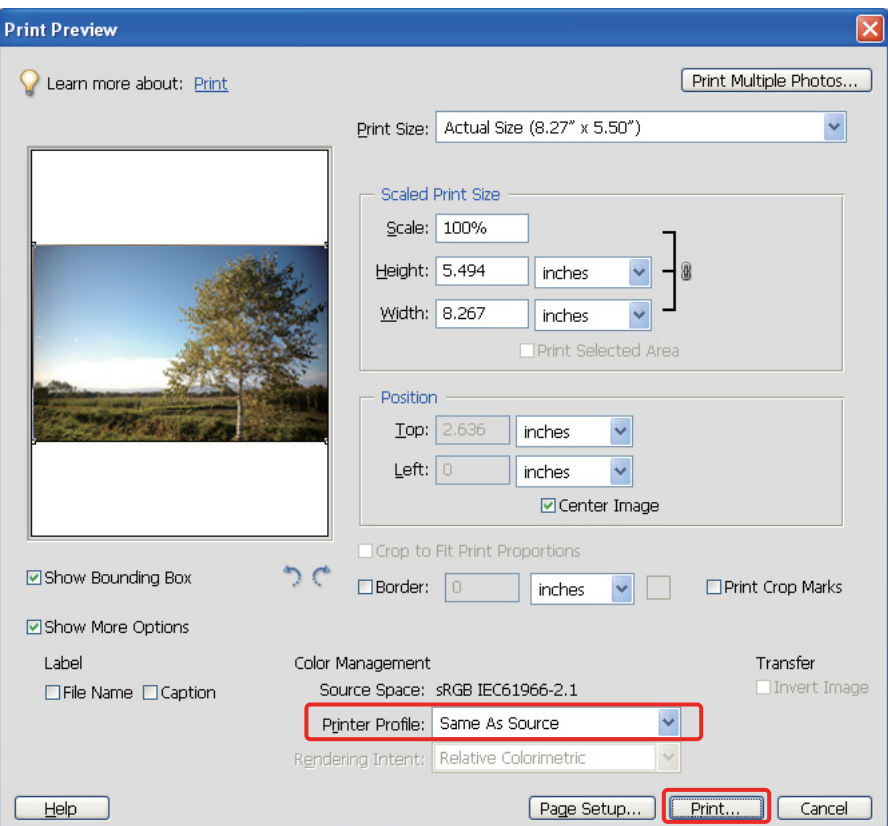

#### *Sett opp skriverdriveren*

 $\Delta$  Åpne skriverdrivervinduet (Windows) eller skriverdialogen (Mac OS X).

E For Windows, klikk på fanen **Advanced (Avansert)**, og velg **Color Controls (Fargekontroller)** (Type A) eller velg **Automatic (Automatisk)** for modus i hovedmenyen (Type B). Velg deretter **EPSON Standard (sRGB)** eller **Adobe RGB**.

#### *Merk:*

- ❏ *Valget mellom EPSON Standard (sRGB) eller Adobe RGB avhenger av fargerommene til bildet som ble innstilt da det ble tatt med et digitalt kamera eller med en skanner.*
- ❏ *Avhengig av skrivermodellen vises EPSON Standard (sRGB) som EPSON Standard.*
- ❏ *Skriverdrivertypen og støttet OS er forskjellige avhengig av skrivermodellen.*

## Type A

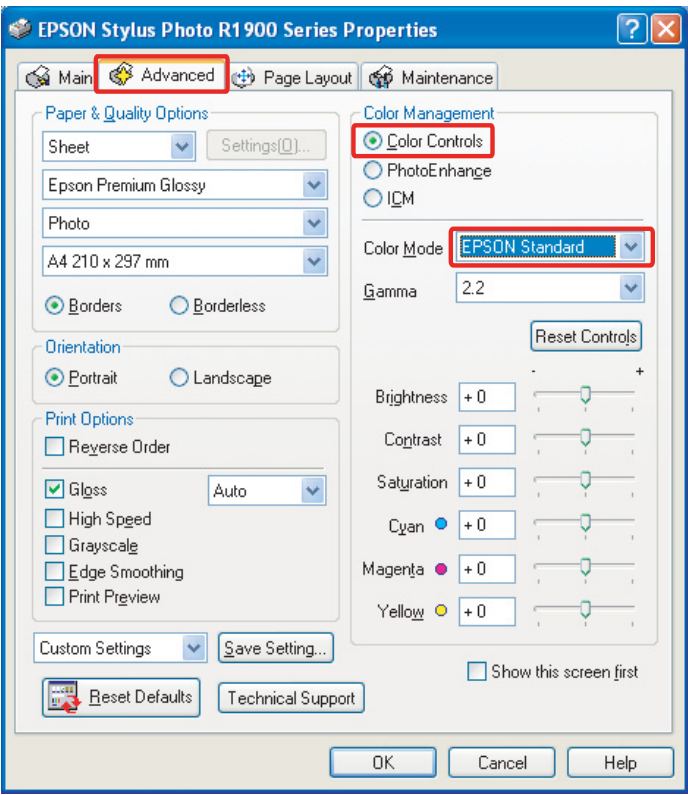

#### Type B

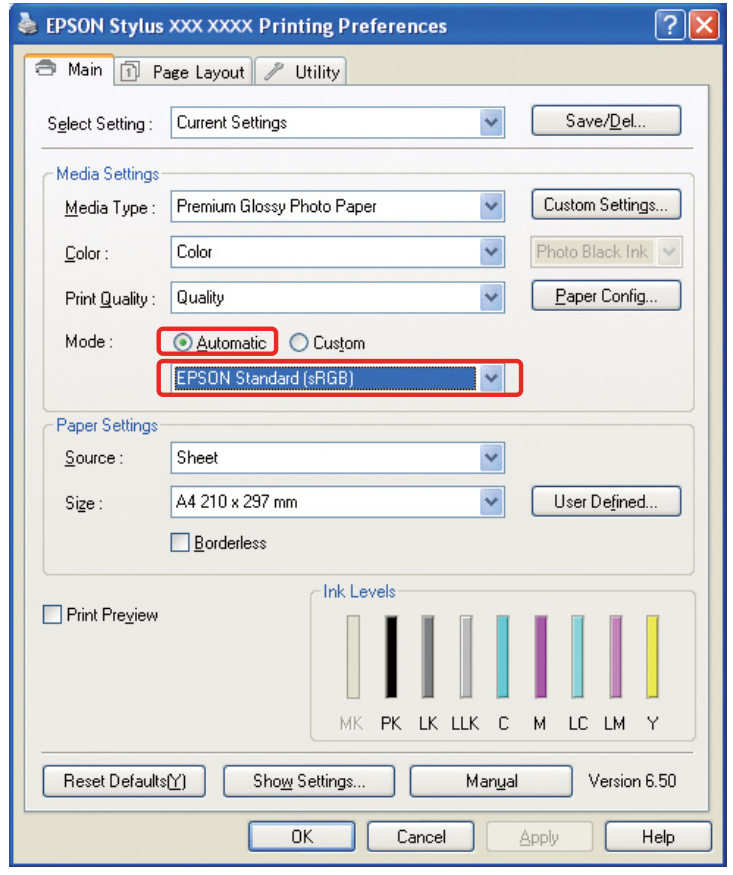

For Mac OS X gjør følgende, avhengig av skriverdrivertypen:

<OS 10.4 eller lavere>

Velg **Color Management (Fargebehandling)**, klikk på **Color Controls (Fargekontroller)**, og velg deretter **EPSON Standard (sRGB)** eller **Adobe RGB** for modus.  $<$  OS 10.5 $>$ 

Velg **Print Settings (Utskriftsinnstillinger)**, velg **Color Controls (Fargekontroller)** for fargeinnstillingene, og velg deretter **EPSON Standard (sRGB)** eller **Adobe RGB**.

F Kontroller de andre innstillingene, og skriv ut bildet.

### <span id="page-38-0"></span>**Fargebehandling ved bruk av applikasjonen**

#### *Still inn applikasjonen*

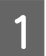

A Fra filmenyen velges **Print (Skriv ut)**.

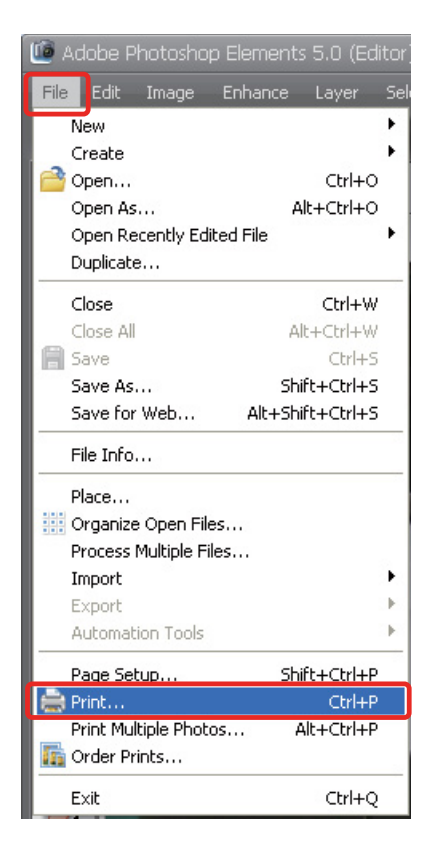

B Velg **Show More Options (Vis flere alternativer)**.

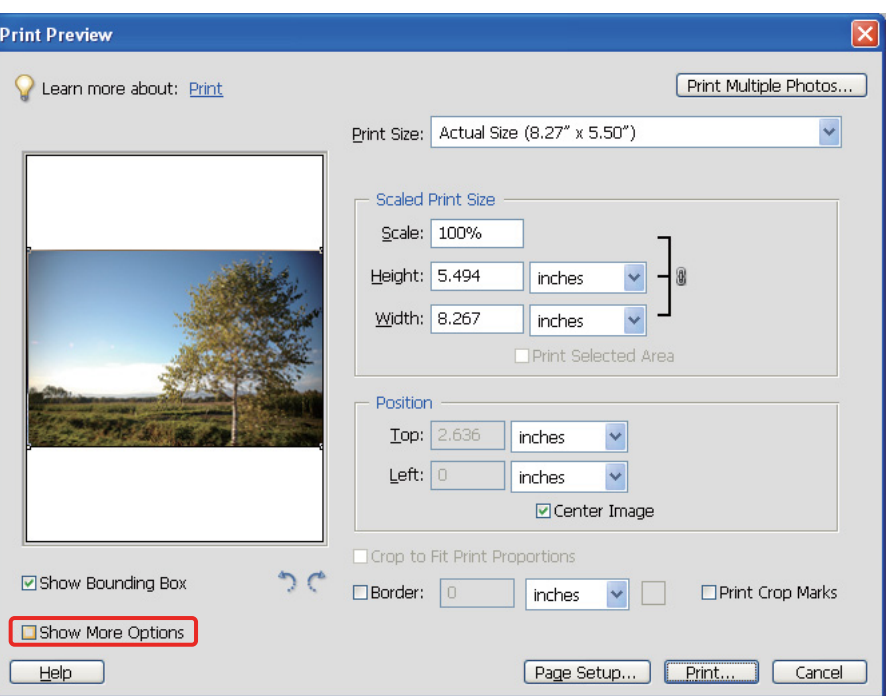

C I fargebehandlingen til skriverprofilmenyen velges ICC-profilen til papiret som skal brukes til att det att det som skal brukes til att det att det att det att det att det att det att det att det att det att det att det utskriften og Rendering Intent, og klikk deretter på **Print (Skriv ut)**. I Adobe Photoshop CS3, velg **Color Management (Fargebehandling)**, og klikk deretter på **Document (Dokument)** for utskriften: Velg **Photoshop Manages Colors (Photoshop behandler farger)** for fargehåndteringen. Velg deretter skriverprofilen og Rendering Intent, og klikk på **Done (Ferdig)**.

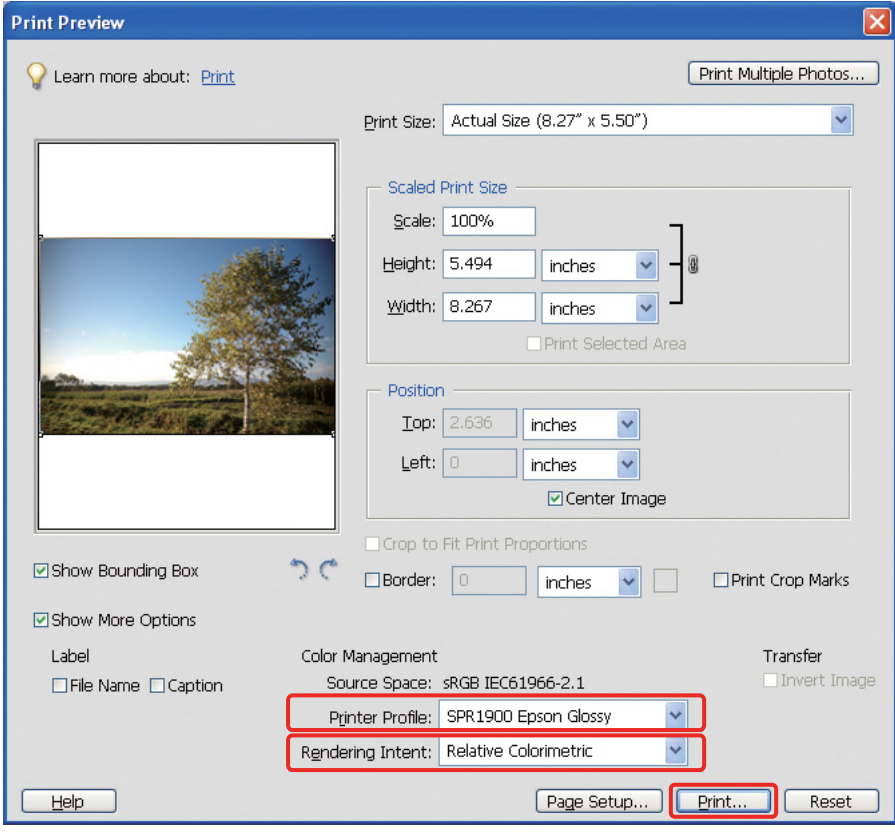

#### <span id="page-40-0"></span>**Rendering Intent**

Det er fire metoder for fargesamsvar, vi må velge én av disse. Vi anbefaler å bruke **Perceptual (Sanselig)** for fotografier. Egenskapene til hver metode vises nedenfor.

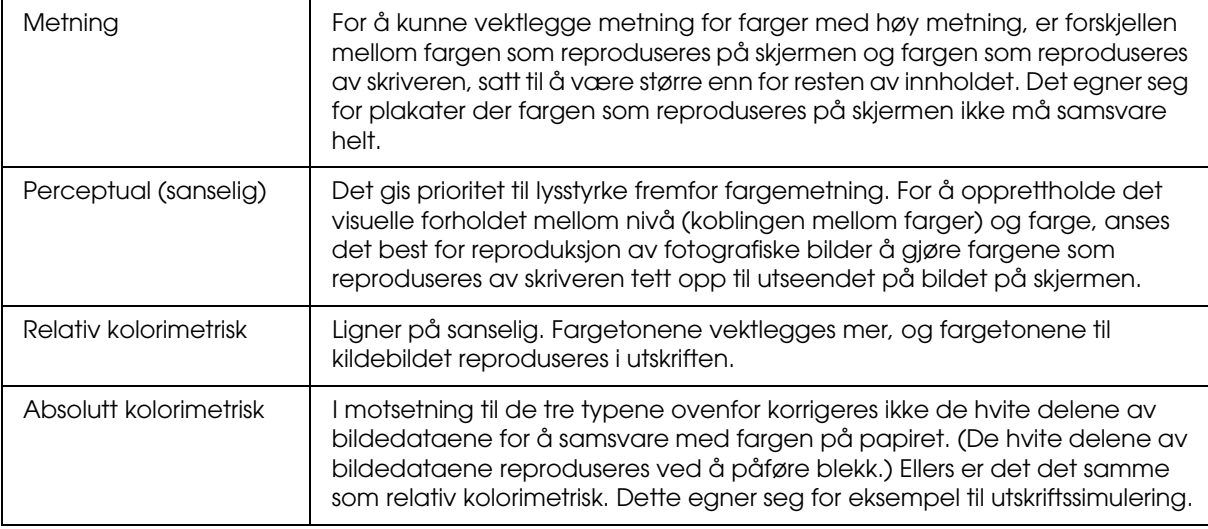

#### *Slå av fargejusteringsfunksjonen til skriverdriveren*

#### *Merk:*

*Skriverdrivertypen og støttet OS er forskjellige avhengig av skrivermodellen.*

4 Åpne skriverdrivervinduet (Windows) eller skriverdialogen (Mac OS X).<br>For Windows, gjør innstillingen nedenfor, avhengig av skriverdrivertype

For Windows, gjør innstillingen nedenfor, avhengig av skriverdrivertypen.

#### Type A

Klikk på fanen **Advanced (Avansert)**, og velg **ICM** for fargebehandlingen, og velg deretter **Off (Av)** (**Ingen fargejustering**).

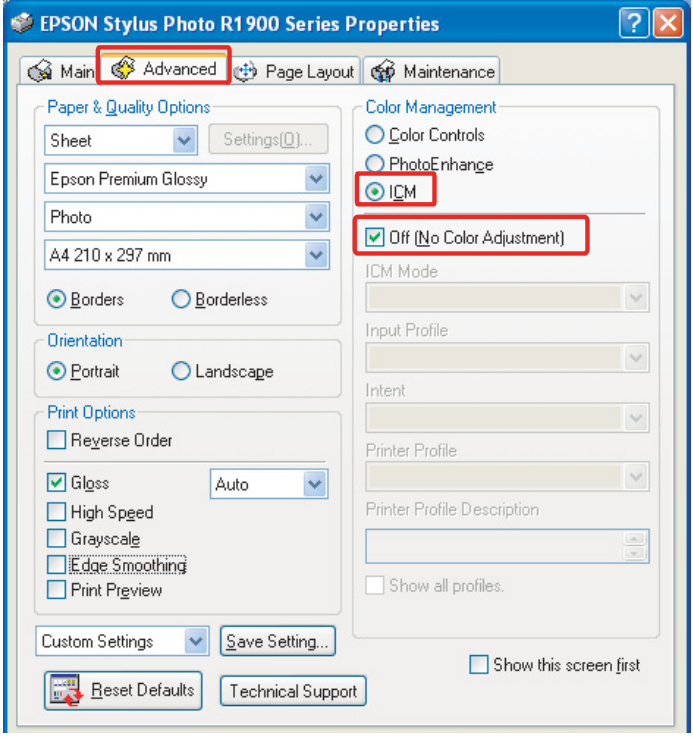

#### Type B

Velg **Custom (Egendef.)** for modus i hovedmenyen og så velges **No Color Adjustment (Ingen fargejustering)**.

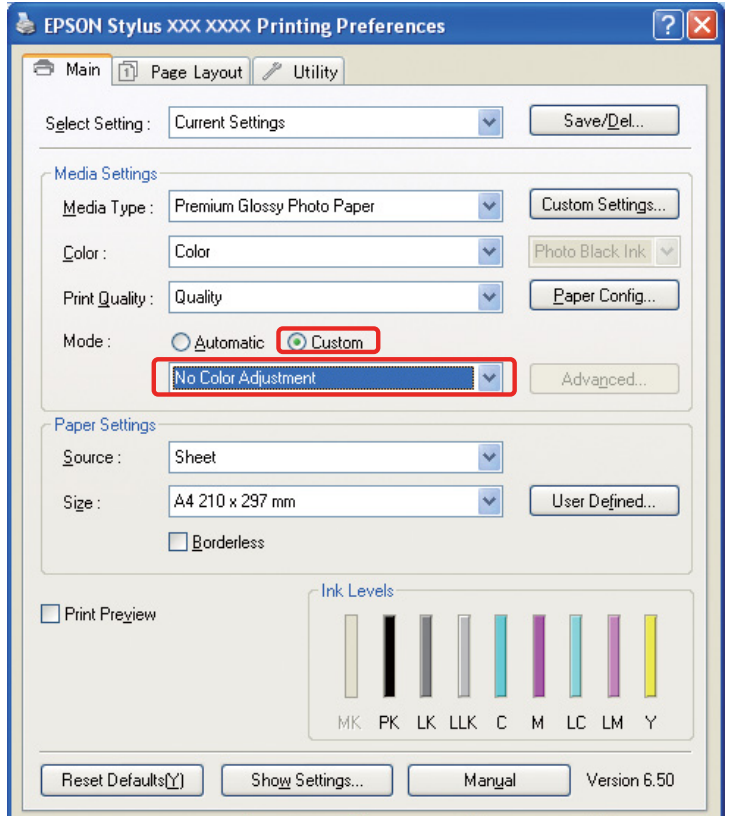

For Mac OS X gjør følgende, avhengig av skriverdrivertypen.

<OS 10.4 eller lavere>

Velg **Color Management (Fargebehandling)**, og klikk deretter på **Off (Av)** (**No Color Adjustment (Ingen fargejustering)**).

 $<$  OS 10.5 $>$ 

Velg **Print Settings (Utskriftsinnstillinger)**, og velg deretter **Off (Av)** (**No Color Adjustment (Ingen fargejustering)**) for fargeinnstillinger.

F Kontroller de andre innstillingene, og skriv ut bildet.

## <span id="page-42-0"></span>**Andre fargebehandlingsinnstillinger**

I tillegg til fargebehandlingsmetodene som er forklart over, finnes Driver ICM-metoden (kun Windows) som bruker fargebehandlingsfunksjonene til driveren, og Host ICM (Windows)/ColorSync (Mac OS X) ved bruk av fargebehandlingsfunksjonene til operativsystemet. De ulike metodene er forklart nedenfor.

## <span id="page-42-1"></span>**Fargebehandling ved bruk av Host ICM/ColorSync**

Applikasjonen må støtte ICM eller ColorSync. Følgende forklaring er basert på Adobe Photoshop Elements 5.0 i Windows.

#### *Merknad for brukere av Mac OS X 10.5 eller senere:*

- ❏ *Hvis du bruker kombinasjonen av enkelte Adobe-applikasjoner (Adobe Photoshop CS2/CS3 og Adobe Photoshop Lightroom) og Mac OS X 10.5 eller senere, kan du ikke bruke følgende prosedyrer. Bruk andre fargebehandlingsmetoder.*
- ❏ *Unntatt kombinasjonen ovenfor kan du bruke følgende prosedyrer.*

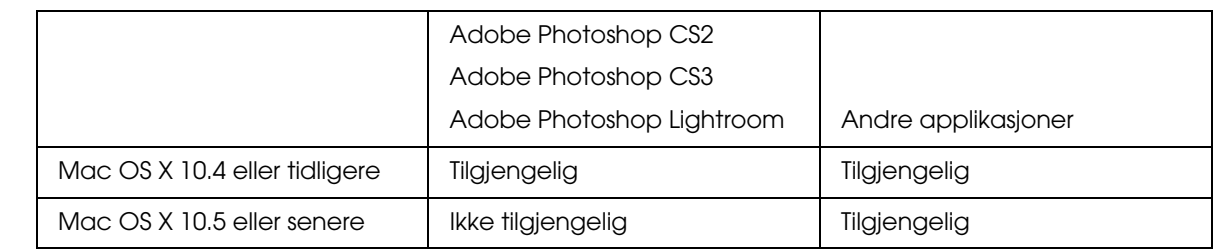

#### *Still inn applikasjonen*

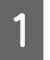

A Fra filmenyen velges **Print (Skriv ut)**.

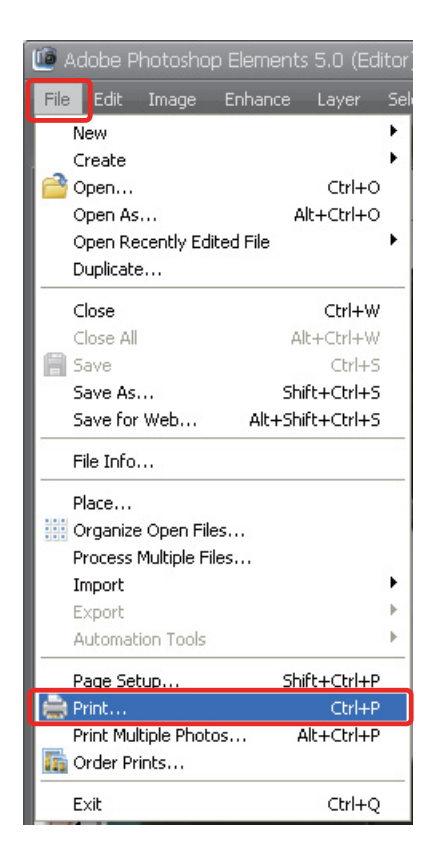

B Velg **Show More Options (Vis flere alternativer)**.

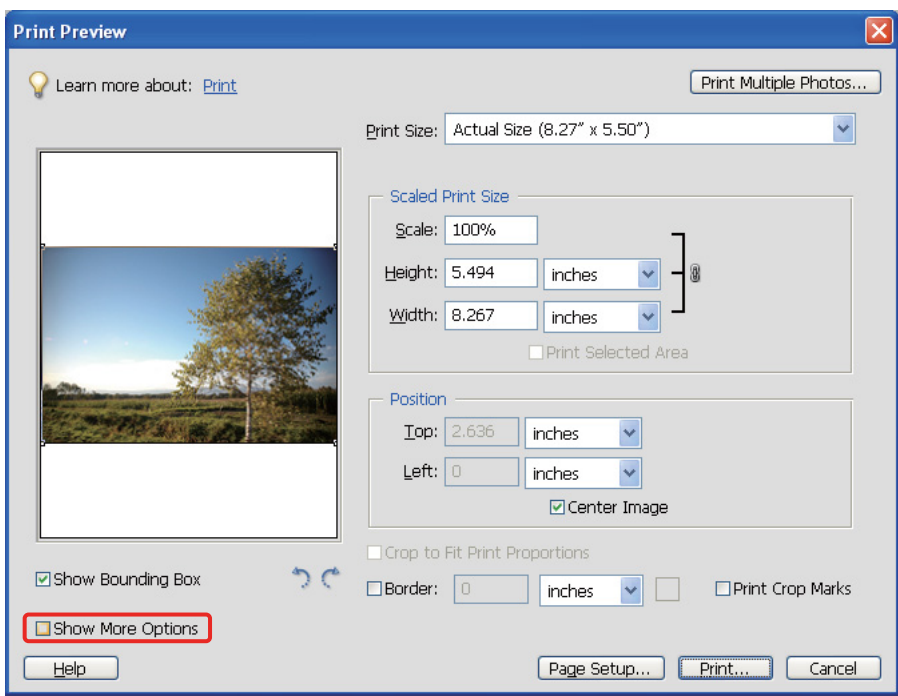

C I fargebehandlingen til skriverprofilmenyen velges **Printer Color Management (Skriverens fargeadministrasjon)**, og så klikker du på **Print (Skriv ut)**. I Adobe Photoshop CS3, velg **Color Management (Fargebehandling)**, og klikk deretter på **Document (Dokument)** for utskriften. Velg **Printer Manages Colors (Skriver behandler farger)** for fargehåndteringen, og klikk deretter på **Done (Ferdig)**.

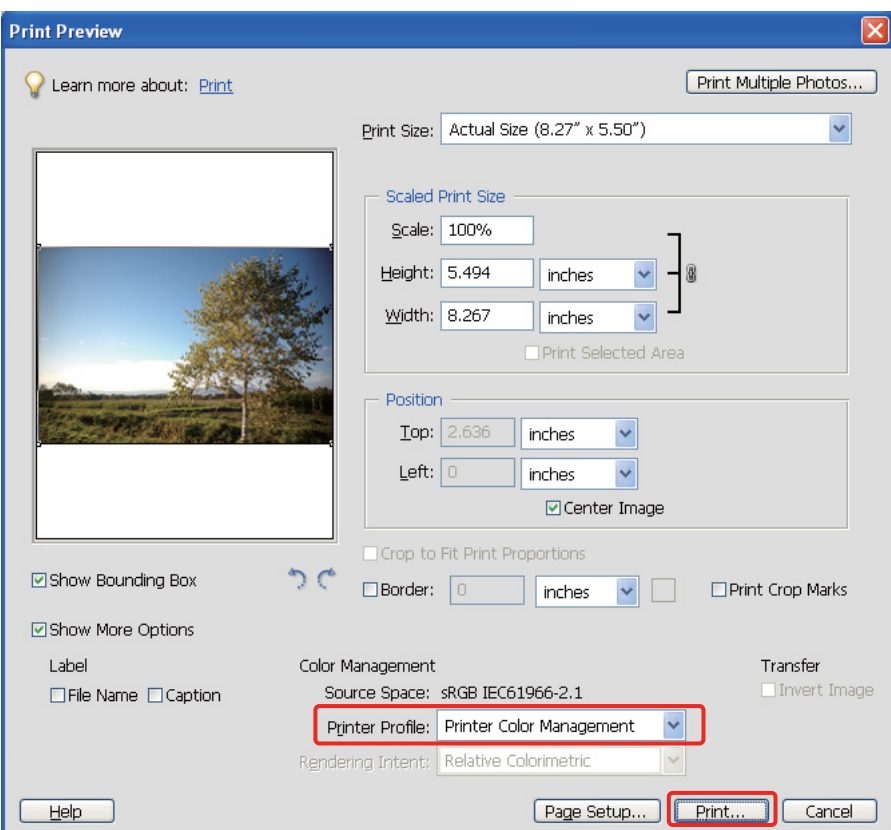

#### *Sett opp skriverdriveren*

#### *Merk:*

*Skriverdrivertypen og støttet OS er forskjellige avhengig av skrivermodellen.*

4 Åpne skriverdrivervinduet (Windows) eller skriverdialogen (Mac OS X).<br>
For Windows, gjør innstillingen nedenfor, avhengig av skriverdrivertype For Windows, gjør innstillingen nedenfor, avhengig av skriverdrivertypen.

#### Type A

Klikk på fanen **Advanced (Avansert)**, og velg **ICM** for fargebehandlingen, og velg deretter **Host ICM (Verts-ICM)** for ICM-modus.

ICC-profilen som du allerede har stilt inn i applikasjonen er stilt på inngangsprofil, og en ICCprofil som tilsvarer papirtypen stilles automatisk inn i skriverprofilen.

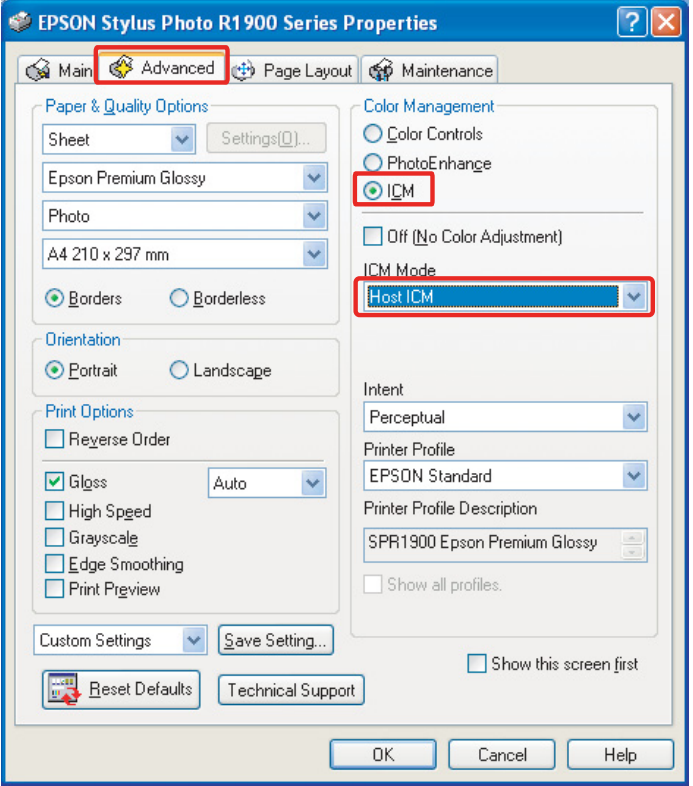

#### Type B

Velg **Custom (Egendef.)** for modus i hovedmenyen og så velges **ICM**. Deretter klikker du på **Advanced (Avansert)** og velger **Host ICM (Verts-ICM)** i ICM-vinduet.

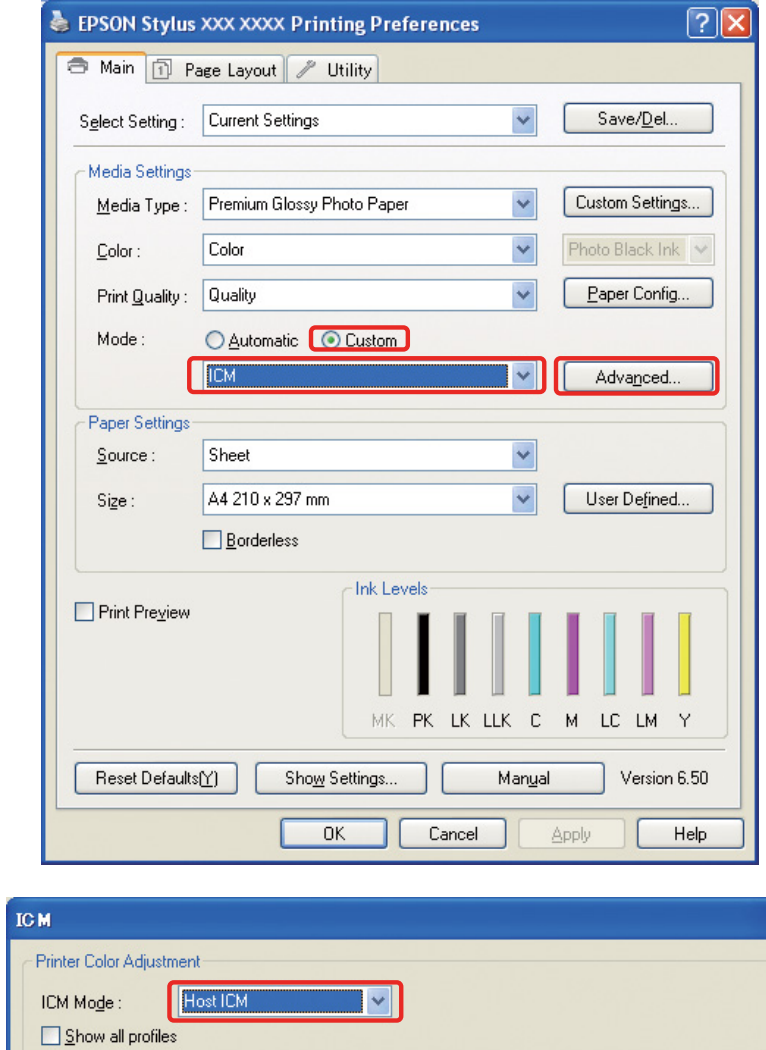

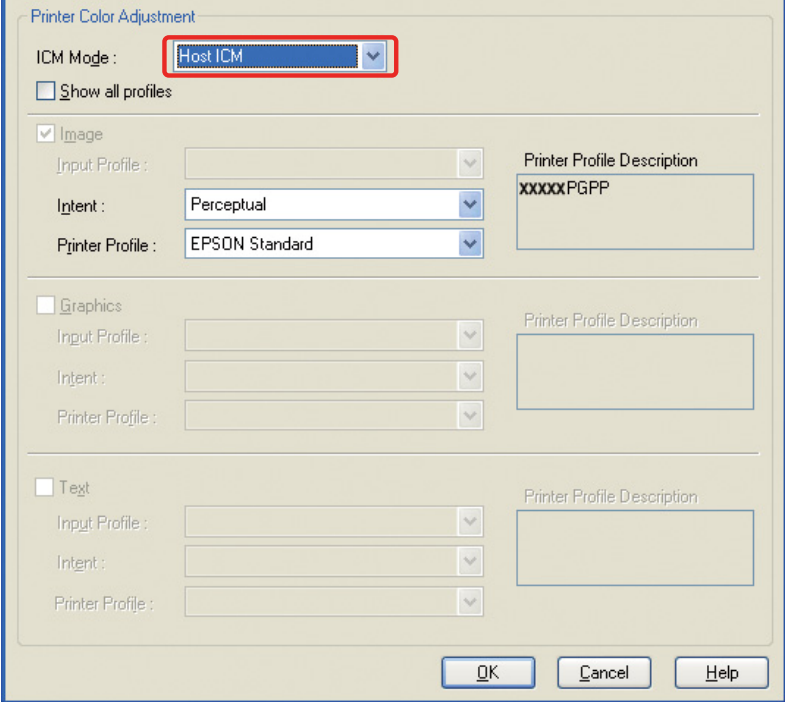

For Mac OS X gjør følgende, avhengig av skriverdrivertypen.

<OS 10.4 eller lavere> Velg **Color Management (Fargebehandling)**, og klikk deretter på **ColorSync**.  $<$ OS 10.5 $>$ Velg **Color Matching (Fargesamsvar)**, og klikk deretter på **ColorSync**.

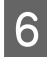

F Kontroller de andre innstillingene, og skriv ut bildet.

### <span id="page-47-0"></span>**Fargebehandling ved bruk av Driver ICM (kun Windows)**

Følgende forklaring er basert på Adobe Photoshop Elements 5.0 i Windows.

#### *Merk:*

❏ *Hvis du bruker denne funksjonen fra en applikasjon som har fargebehandlingsfunksjoner, slik som Adobe Photoshop, må du slå av fargebehandlingsfunksjonen i applikasjonen.*

 *Se ["Slå av fargebehandlingsfunksjonen til applikasjonen" på side 36.](#page-35-0)*

❏ *Skriverdrivertypen og støttet OS er forskjellige avhengig av skrivermodellen.*

Å pne skriverdriver vinduet.

2 Gjør innstillingen nedenfor, avhengig av skriverdrivertypen.

#### Type A

Klikk på fanen **Advanced (Avansert)**, og velg **ICM** for fargebehandlingen. Velg deretter **Driver ICM (Basic) (Driver ICM (Grunnleggende))** eller **Driver ICM (Advanced) (Driver ICM (Avansert))** for ICM-modus.

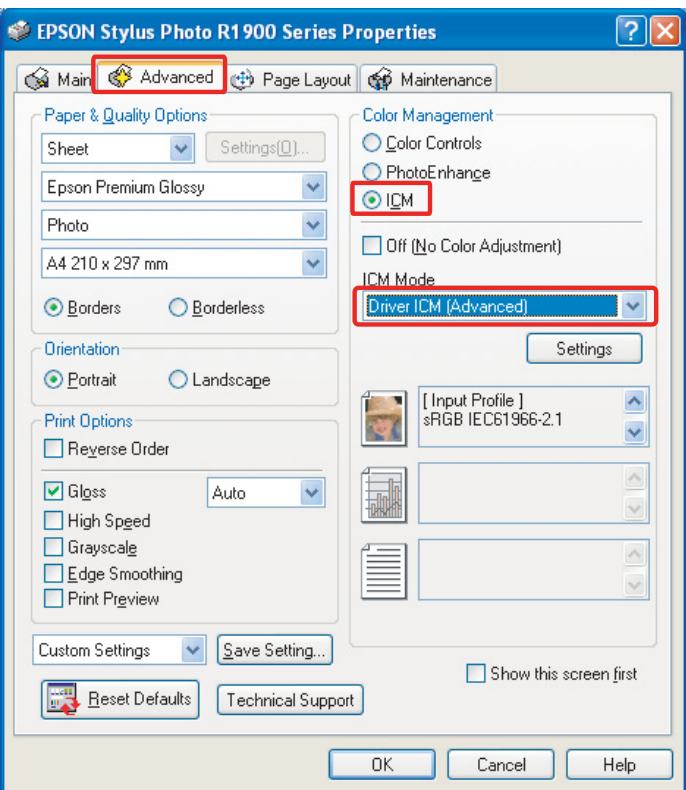

Type B

Velg **Custom (Egendef.)** for modus i hovedmenyen og velg **ICM**. Klikk deretter på **Advanced (Avansert)**, og velg så **Driver ICM (Basic) (Driver ICM (Grunnleggende))** eller **Driver ICM (Advanced) (Driver ICM (Avansert))** for ICM-vinduet.

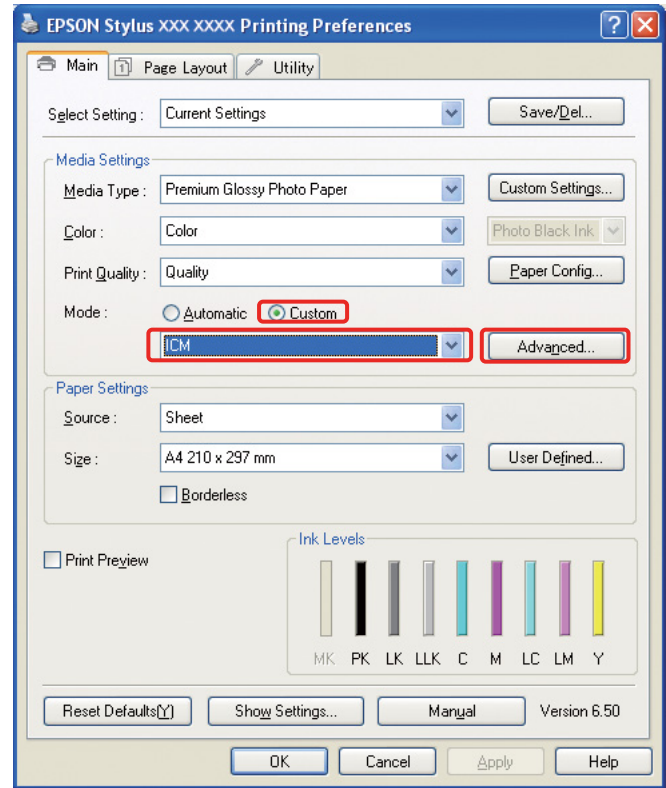

C Hvis du velger **Driver ICM (Advanced) (Driver ICM (Avansert))**, kan du spesifisere profilene og hensiktene med bilde, grafikk og tekstdata for seg.

Type A

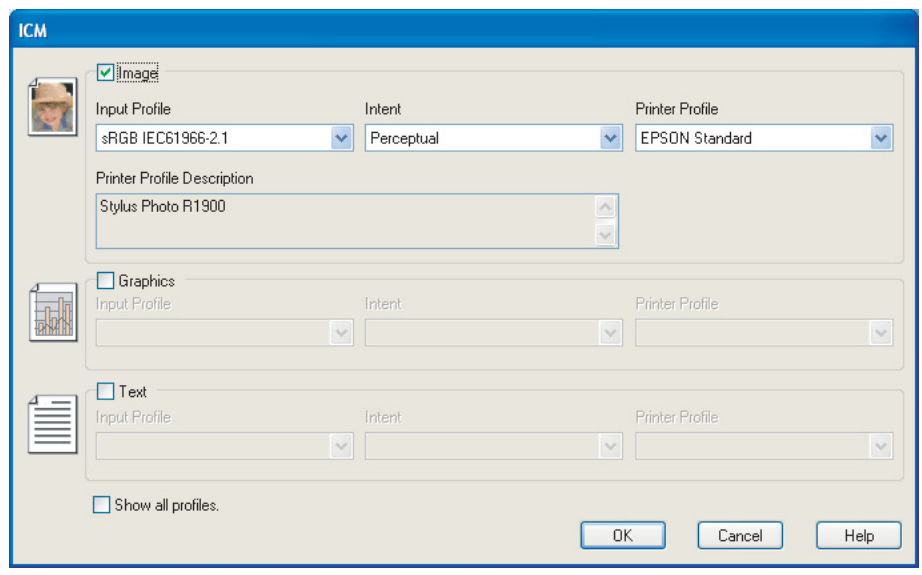

#### Type B

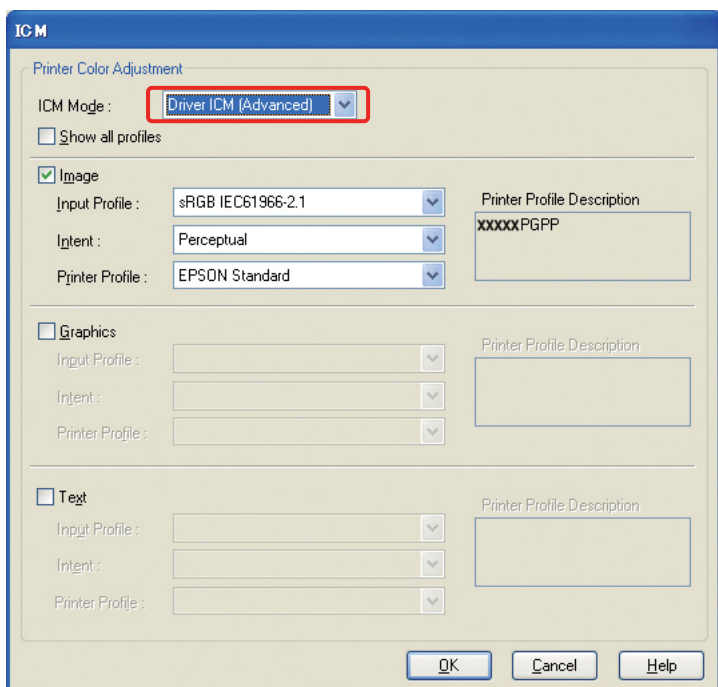

Og hvis du krysser av i boksen **Show all profiles (Vis alle profiler)**, kan du velge fra alle profilene som er registrert i datamaskinen.

Klikk på **OK** for å gå tilbake til opprinnelig skjerm.

4 Kontroller de andre innstillingene, og skriv ut bildet.

## **Fargejustering ved bruk av skriverdriveren**

Før du skriver ut, foreta finjusteringer på fargenivå og lysstyrke for utskriftsdata ved bruk av skriverdriveren. Vi anbefaler deg helst å retusjere bildene dine i en applikasjon, men denne metoden kan brukes hvis applikasjonen din ikke har fargejusteringsfunksjoner.

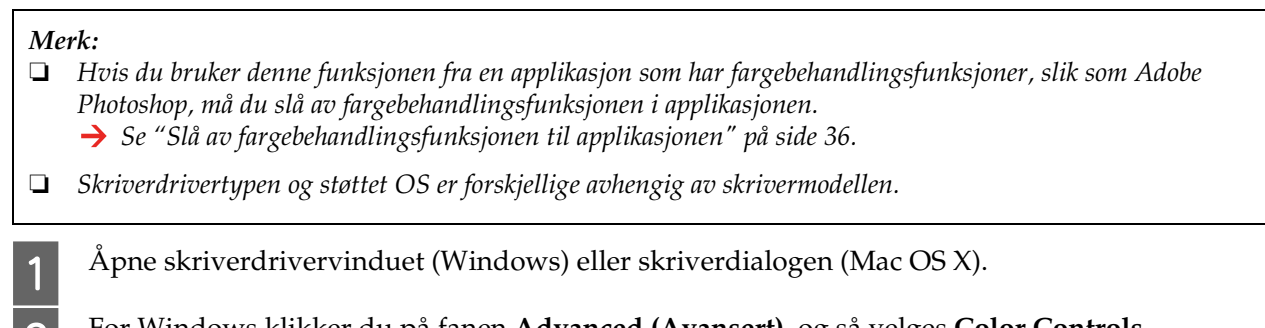

B For Windows klikker du på fanen **Advanced (Avansert)**, og så velges **Color Controls (Fargekontroller)** for Color Management (Fargebehandling) (Type A) eller velg **Custom (Egendef.)** for modus i hovedmenyen. Velg deretter **Color Controls (Fargekontroller)**, og klikk deretter på **Advanced (Avansert)** (Type B).

Type A

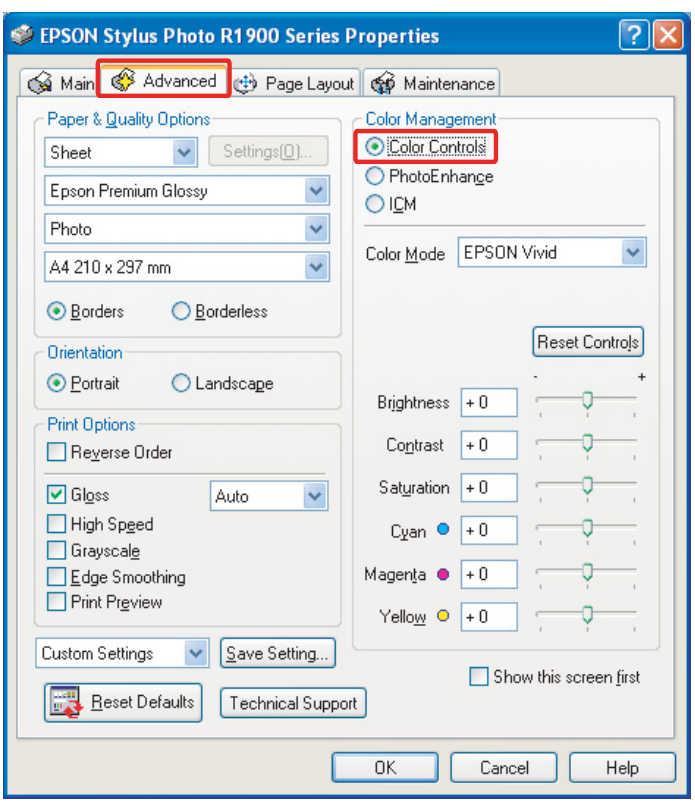

#### Type B

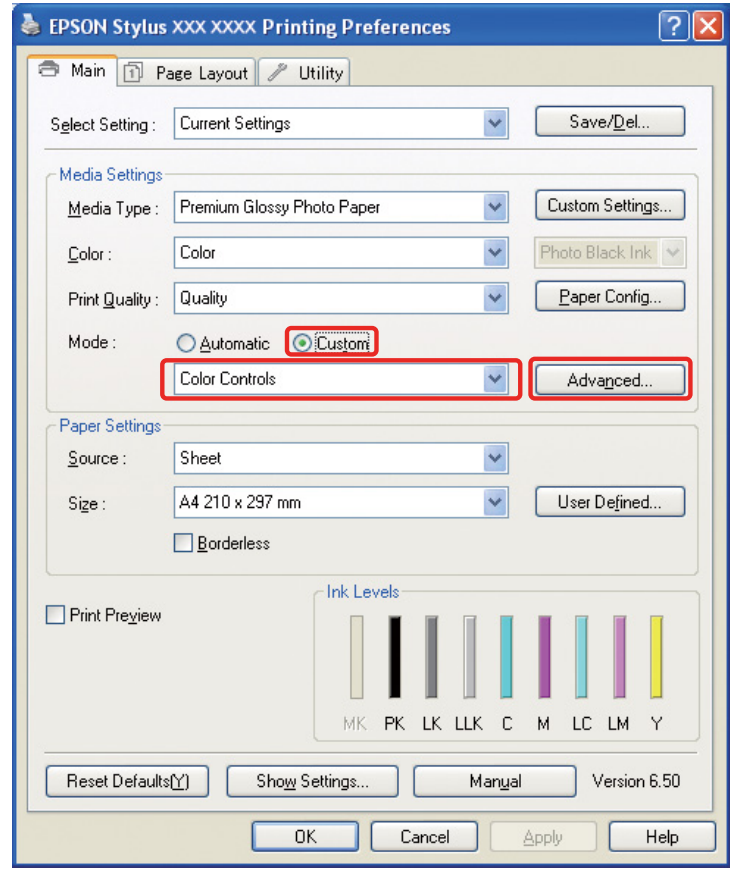

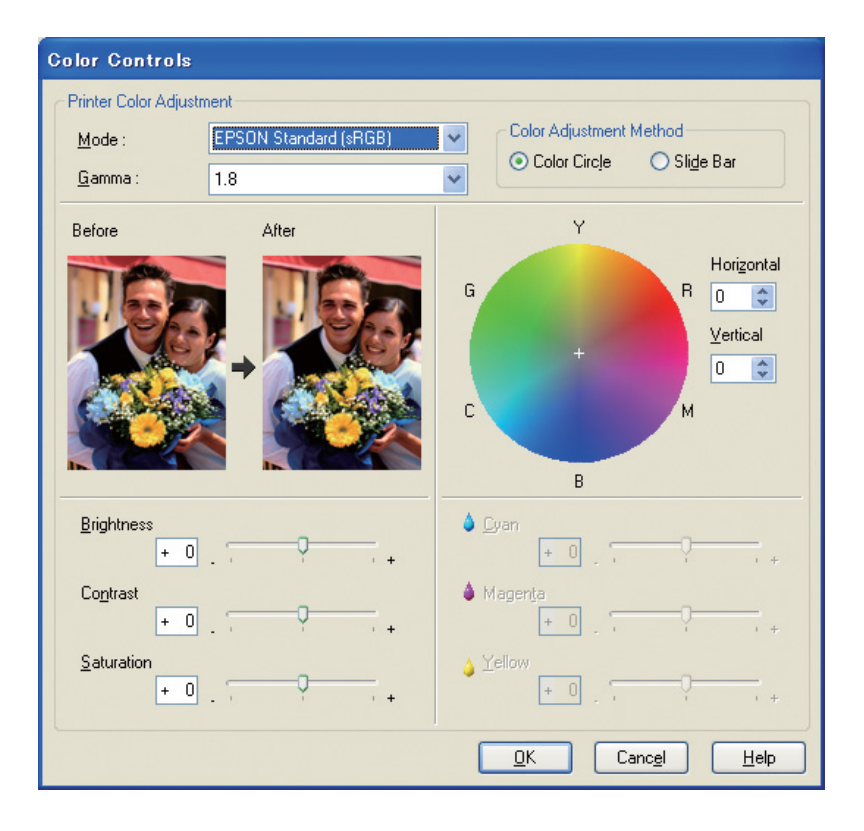

For Mac OS X gjør følgende, avhengig av skriverdrivertypen.

<OS 10.4 eller lavere>

Velg **Color Management (Fargebehandling)**, klikk på **Color Controls (Fargekontroller)**, og klikk deretter på **Advanced Settings (Avanserte innstillinger)**.

 $<$  OS 10.5 $>$ 

Velg **Print Settings(Utskriftsinnstillinger)**, velg **Color (Farge)** for fargen og deretter klikker du på **Advanced Color Settings (Avanserte fargeinnstillinger)**.

Foreta nødvendige innstillinger.

Se onlinehjelpen til skriverdriveren for detaljert informasjon.

**CO** Kontroller de andre innstillingene, og skriv ut bildet.

#### *Merknad for Photo Enhance-modus:*

*I denne modusen utfører skriverdriveren fargekorrigeringen automatisk. Dette gjør at du kan skrive ut de ønskede nivåene ved bruk av enkle innstillinger, uten å måtte retusjere bildet. Farger behandles slik at data med feil kontrast og metning korrigeres for å gi en levende utskrift.* 

# <span id="page-53-2"></span><span id="page-53-0"></span>**Skrive ut monokrome bilder**

Bruk Advanced B&W Photo-modus for skriverdriveren. Enten bildedata er monokrom eller farge, kan du skrive ut høykvalitets monokrome bilder.

#### *Merk:*

*Advanced B&W Photo-modusen støttes kanskje ikke, avhengig av skrivermodellen.*

Ved bruk av automatisk modus kan du skrive ut med foretrukket nyanse bare ved å velge tone, men hvis du bruker skjermen for avanserte innstillinger, kan du skrive ut rike tonale monokrome bilder uten å måtte justere bildet i en applikasjon. Nå skal vi forklare innstillingsskjermen for utskrift av monokrome bilder.

#### *Tips:*

*Noen modeller gjør at du kan velge mellom matt svart blekk og foto-svart blekk for å sikre beste svart avhengig av papiret. Siden papirtypene som kan velges med matt svart blekk og foto-svart blekk er ulike, skift typen svart blekk ved behov.*

## <span id="page-53-1"></span>**Avanserte innstillinger for utskrift av monokrome bilder**

*Merk:*

❏ *Selv hvis du skriver ut i monokrom brukes blekk til alle farger, samt svart under utskriving og rengjøring.*

- ❏ *Hvis du bruker denne funksjonen fra en applikasjon som har fargebehandlingsfunksjoner, slik som Adobe Photoshop, må du slå av fargebehandlingsfunksjonen i applikasjonen.*
	- *Se ["Slå av fargebehandlingsfunksjonen til applikasjonen" på side 36.](#page-35-0)*

A Åpne skriverdrivervinduet (Windows) eller skriverdialogen (Mac OS X).

**2** For Windows, velg **Advanced B&W Photo** for farger.

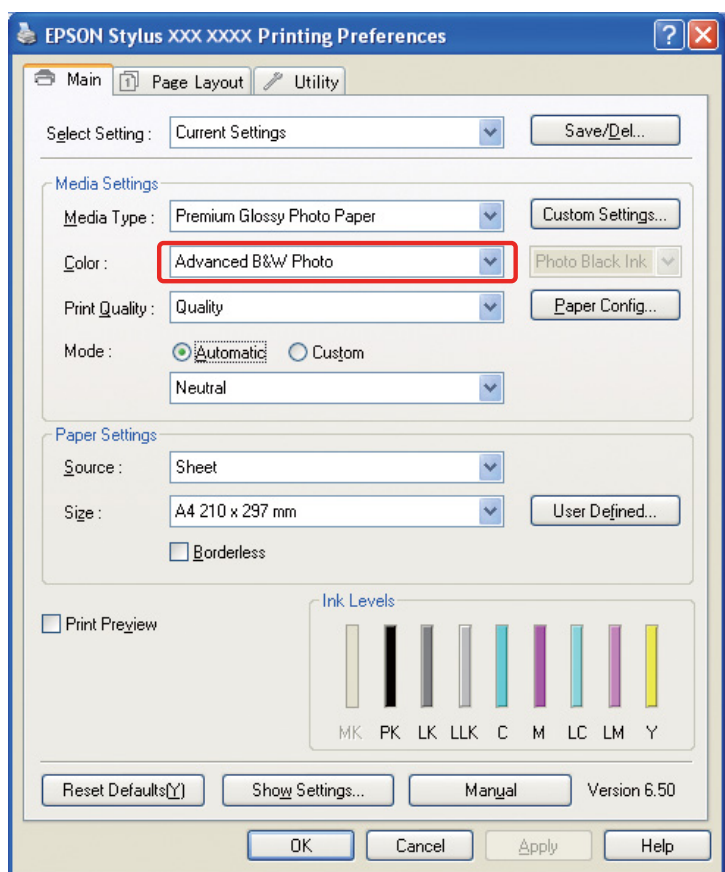

For Mac OS X, velg **Print Settings (Utskriftsinnstillinger)**, og velg deretter **Advanced B&W Photo** for farger.

C For Windows, klikk på **Custom (Egendef.)** for modus, velg **Color Controls (Fargekontroller)**, og klikk deretter på **Advanced (Avansert)**.

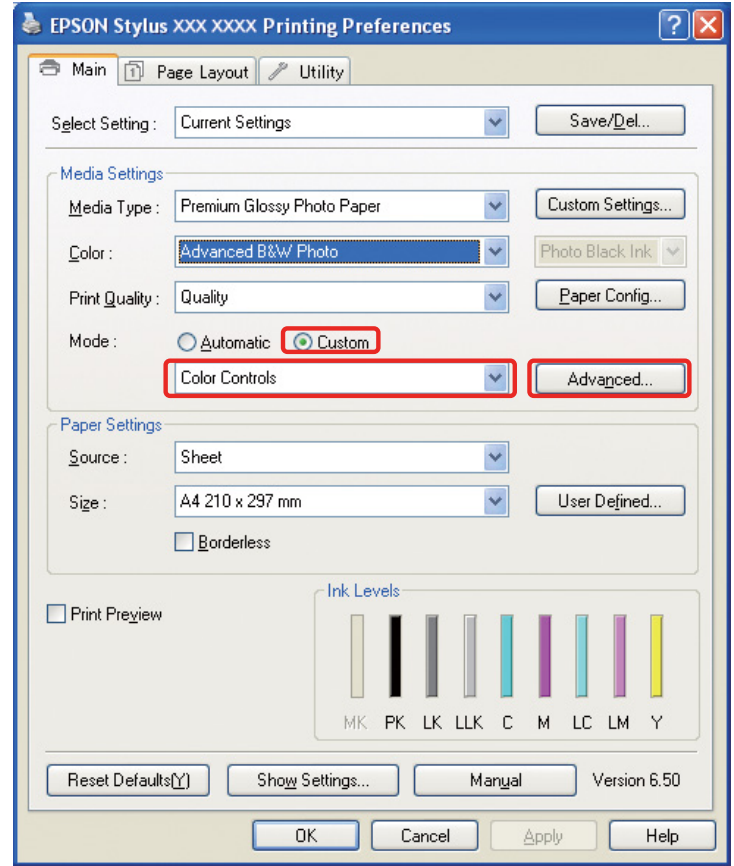

For Mac OS X gjør følgende, avhengig av skriverdrivertypen.

<OS 10.4 eller lavere>

Velg **Color Management (Fargebehandling)**.

 $<$ OS 10.5 $>$ 

Klikk på **Advanced Color Settings (Avanserte fargeinnstillinger)**.

D Foreta de nødvendige innstillingene, og skriv ut bildet.

Se onlinehjelpen til skriverdriveren for mer detaljert informasjon.

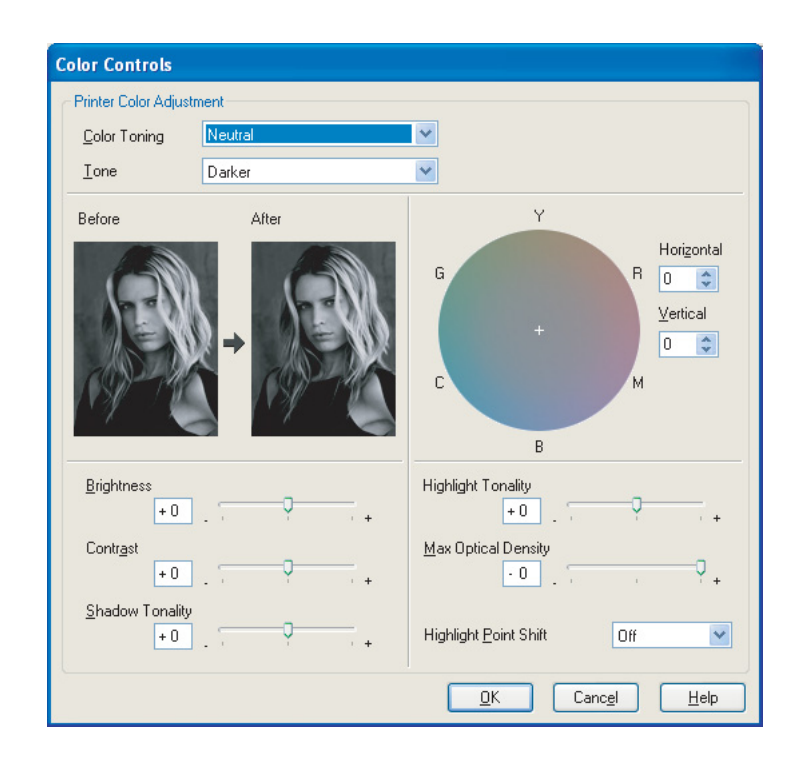

# <span id="page-57-0"></span>**Feilsøking**

Her dekker vi hovedproblemene som kan oppstå ved utskrift av bilder, samt måter å takle disse problemene på.

## <span id="page-57-1"></span>**Fargen som vises på skjermen og på utskriften er forskjellig**

- ❏ Det kan hende at fargebehandling ikke er riktig innstilt. Kontroller innstillingene for applikasjonen og skriverdriveren.
	- $\rightarrow$  Se ["Fargebehandlingsmetoder" på side 9.](#page-8-1)
- ❏ Pass på at skjermen er kalibrert.  $\rightarrow$  Se ["Skjermkalibrering" på side 11](#page-10-1).
- ❏ Pass på at Photo Enhance-innstillingen til skriverdriveren er avslått.
- ❏ Hvis du bruker Adobe RGB bilder, kontroller om skjermen støtter Adobe RGB.

## <span id="page-57-2"></span>**Fargen er ikke lik den på en annen skriver**

❏ Hvis du bruker flere skrivermodeller, kontroller om hver modell er satt opp for fargebehandling. (Hver skrivermodell reproduserer farge ulikt, så samme data kan skrives ut med noe forskjellige farger på hver skriver.)

## **Utskriftskvaliteten er dårlig (ujevn, for lys, eller for mørk)**

- ❏ Kontroller at utskriftsmodusen ikke foretrekker hastighet fremfor utskriftskvalitet. Still kvalitet på **Quality (Kvalitet)** eller **Max Quality (Maks. kvalitet)** for å favorisere kvalitet. Hvis **High Speed (Høy hastighet)** er på, slå denne av.
- ❏ Kontroller at papirtypen er stilt riktig. Hvis papirtypeinnstillingene i skriverdriveren er ulik papiret som faktisk er lastet, kan ikke skriveren kontrollere mengden blekk som brukes på riktig måte. Dette vil føre til at blekk smøres ut, og tonene vil ikke være gjevne, noe som fører til dårlig utskriftskvalitet. I tillegg, hvis du bruker papir som ikke er originalt, kan de samme problemene oppstå.

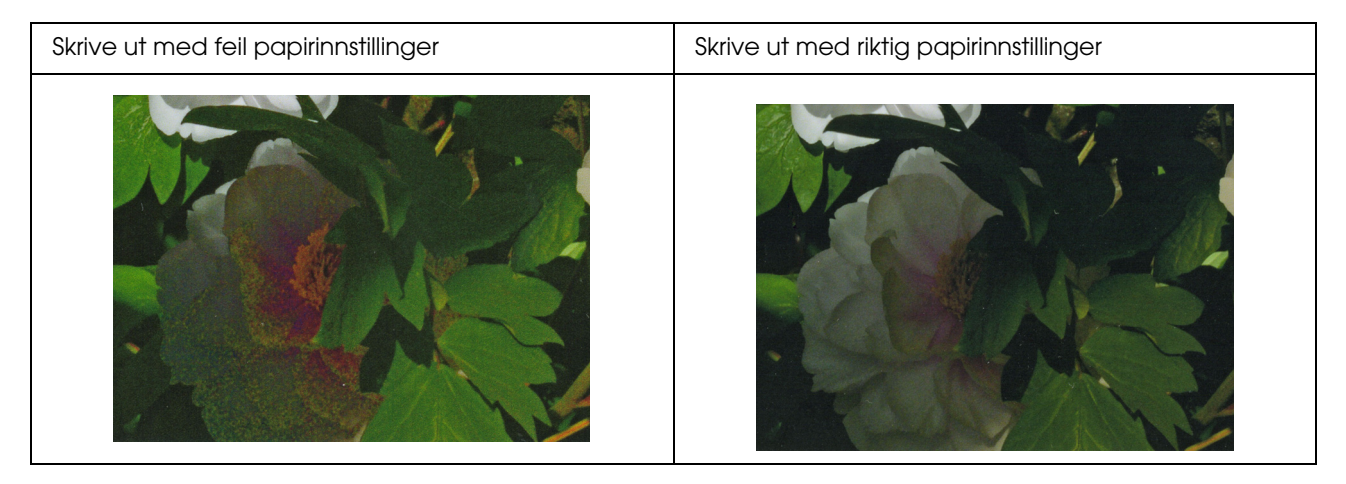

❏ Kontroller at hodet ikke er tilstoppet. Utfør en dysekontroll og rengjør hodet ved behov.

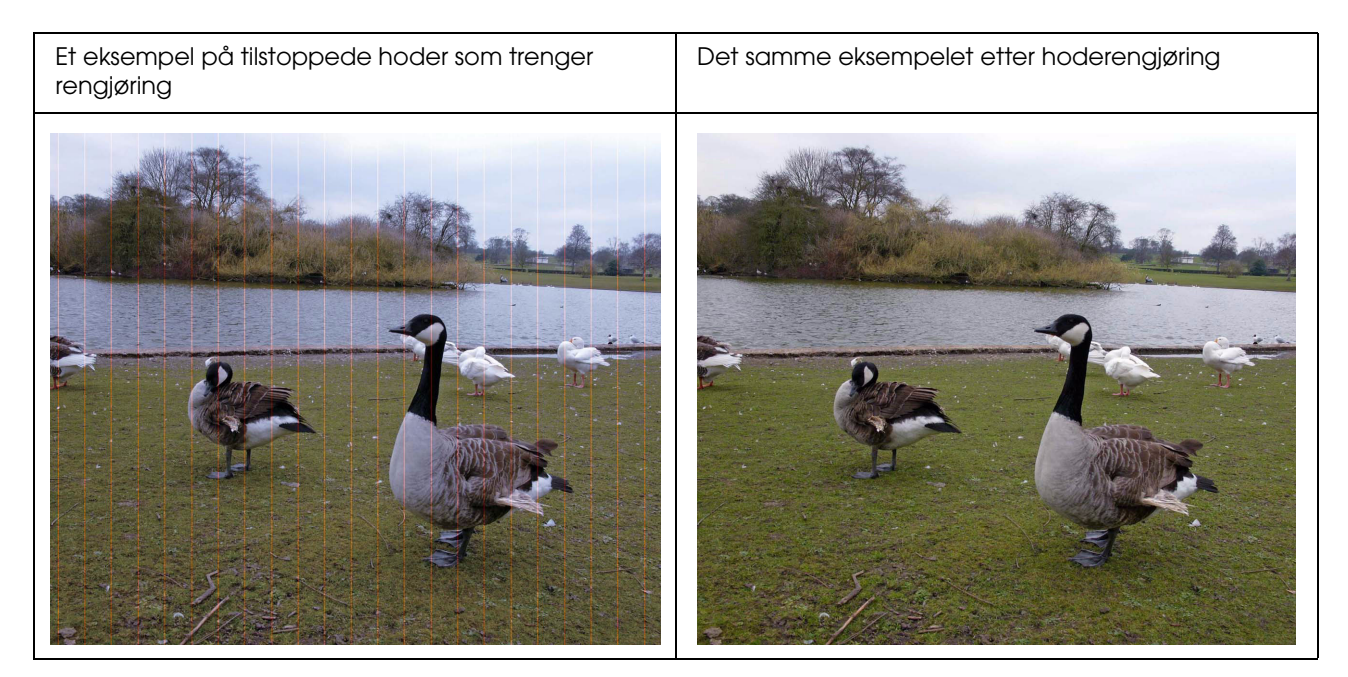

## <span id="page-59-0"></span>**Resultatene er tåket eller hakket**

❏ Kontroller at oppløsningen er riktig for utskriftsstørrelsen. Se ["Forholdet mellom bildedataoppløsning og utskriftsstørrelse" på side 17.](#page-16-3) Det samme problemet vil oppstå hvis du beskjærer et mindre område og forstørrer det.

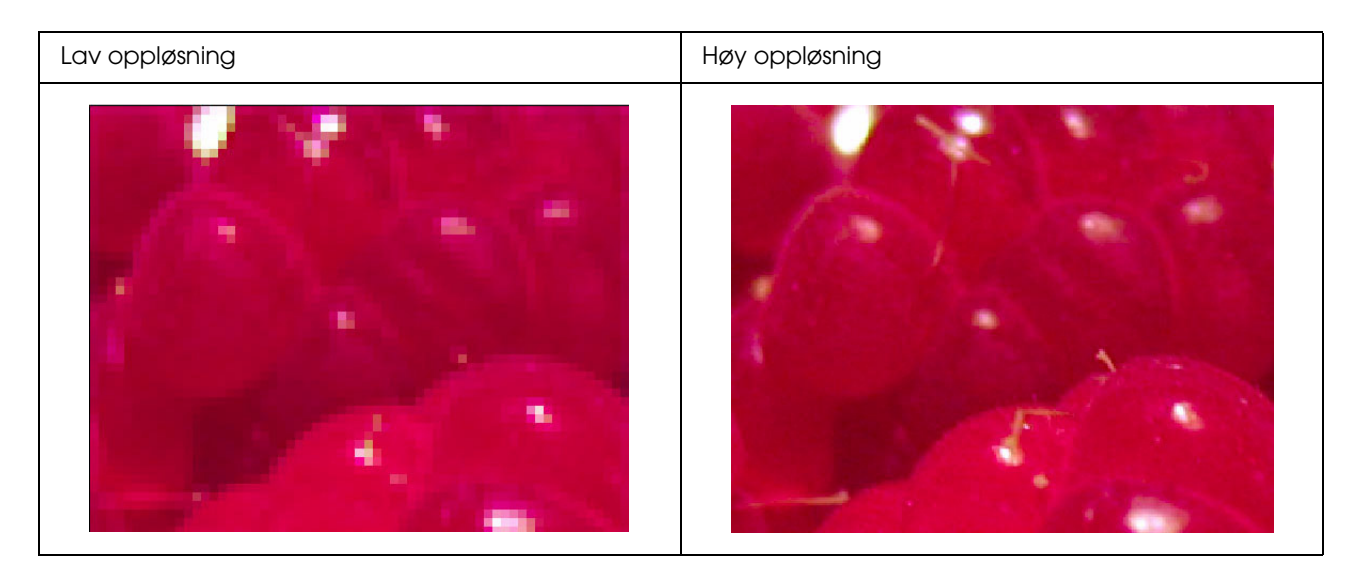

Selv om originalbildet ble tatt med høy oppløsning, vil samme problem oppstå hvis du lagrer i JPEG med høyt komprimeringsforhold.

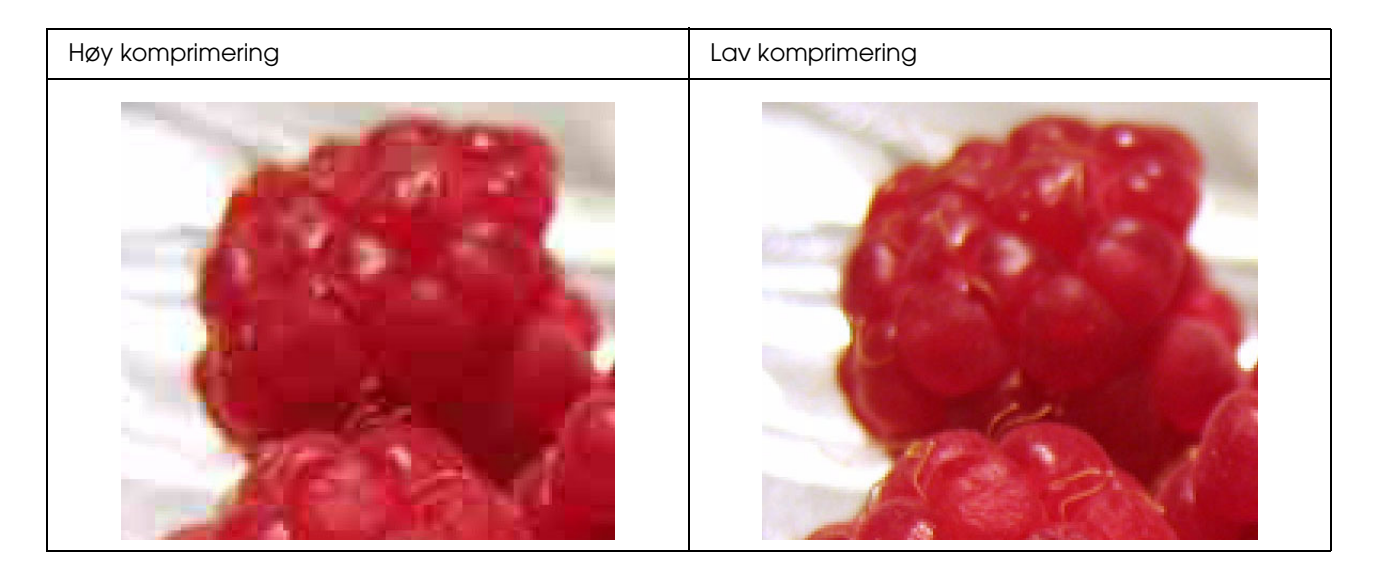

## <span id="page-60-0"></span>**Grovhet**

❏ Kontroller at skarphet og metningskorrigeringen ikke er for høy.

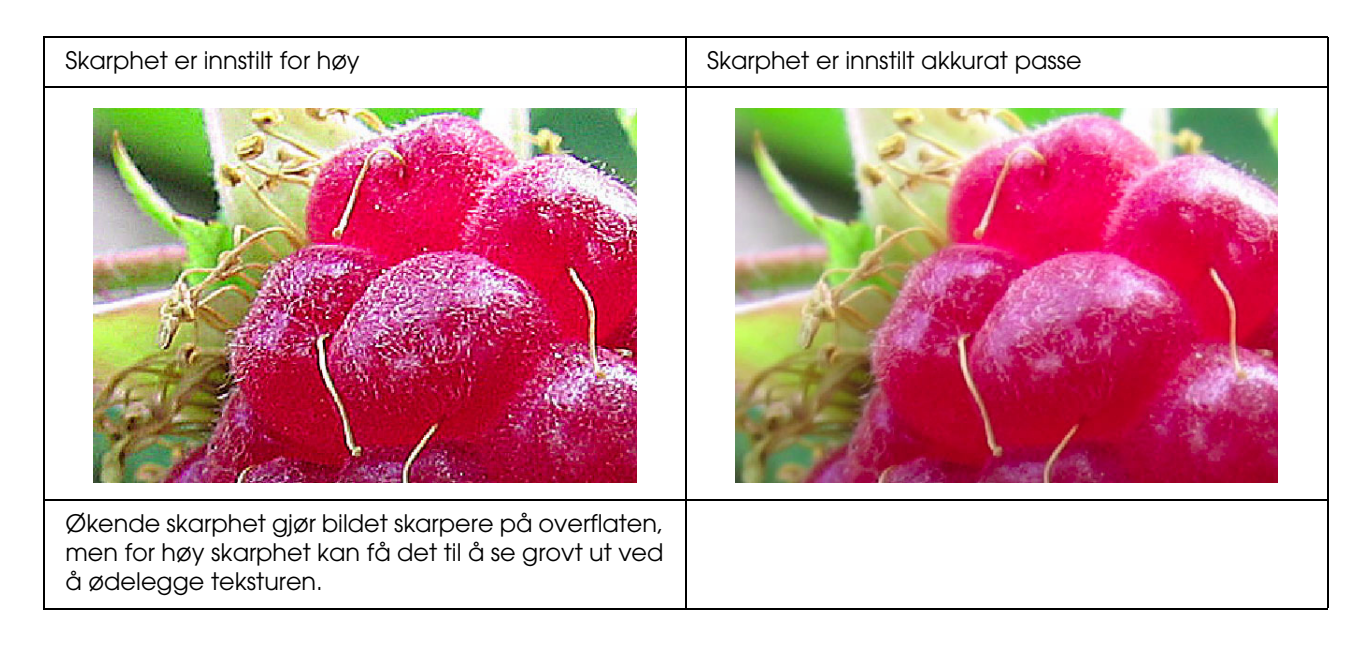

## <span id="page-61-0"></span>**Overmetning**

Ved å øke fargemetningen økes fargenes livlighet på overflaten, men hvis denne økes for mye, kan det forårsake tap av tonalitet, på lignende måte som hvite områder. I histogrammet kontrolleres spredningen av svart og hvitt, men sjekk også at RGB-verdiene er godt fordelt.

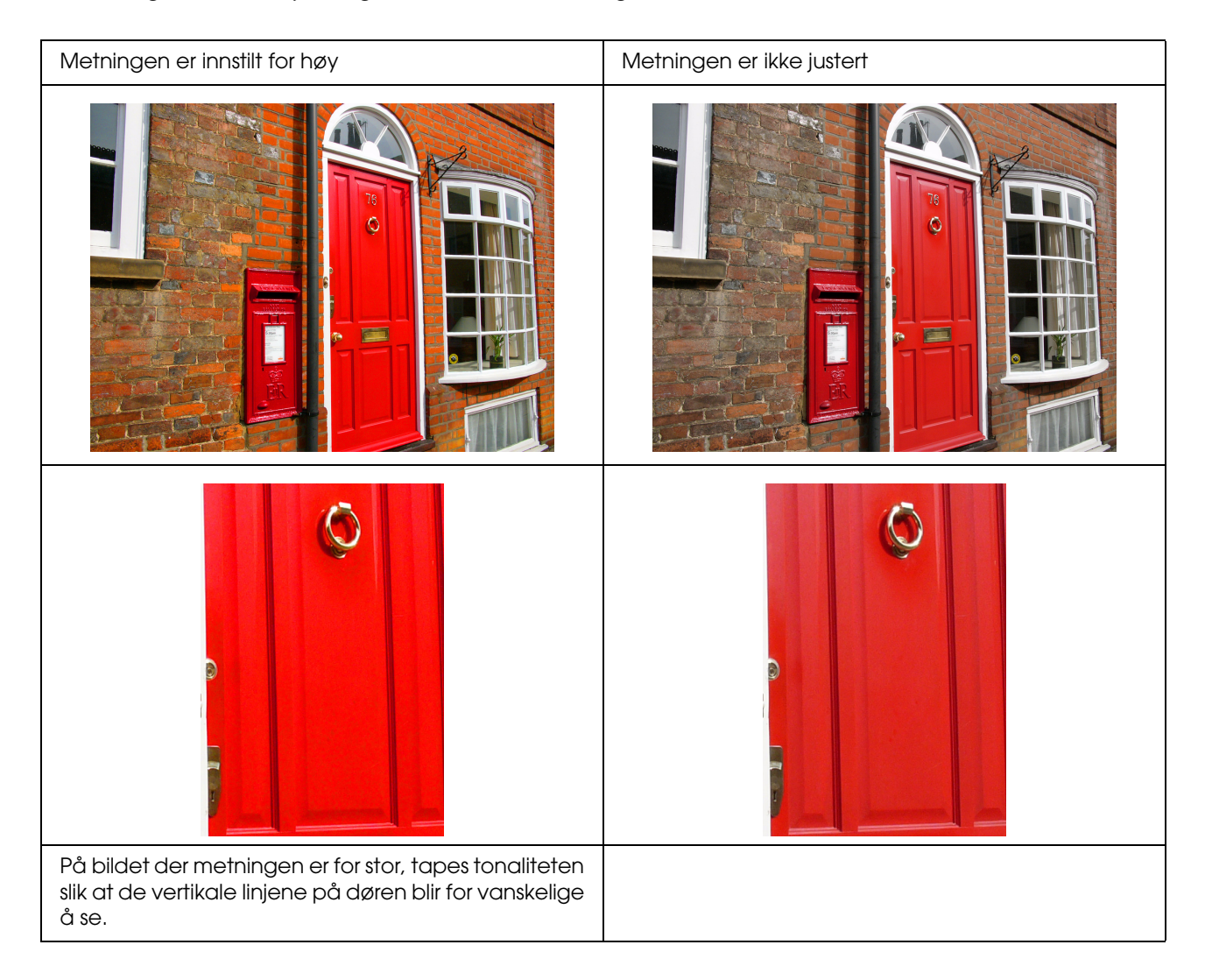

# <span id="page-62-0"></span>**Trinn 7: Oppbevaring**

Vanligvis blekner utskrifter og bilder over tid (endrer farge) på grunn av virkningene av lys og forskjellige gasser i lufta, slik som ozon. Selv om Epson-spesialmedia er laget for å minimere bleking på grunn av disse påvirkningene, kan graden fargeendring reduseres ytterligere med riktig bruk av utstillings- og oppbevaringsmetoder. Vennligst se instruksjonene som medfølger Epson-spesialmedia for detaljer om hvordan papiret håndteres etter utskrift.

#### *Kolonne:*

*Ozon forekommer naturlig som oksiderende gass, men det kan finnes i høyere konsentrasjoner rundt kjøleskap, luftrensesystemer og klimaanlegg.* 

## <span id="page-62-1"></span>**Slik tørkes utskrevet papir**

❏ Etter at papiret er utskrevet, legg ut hvert ark for seg uten å overlappe eller brette. La det tørke naturlig i ca. 24 timer.

#### *Merk:*

❏ *Hvis du plasserer bildene i et album før de er fullstendig tørre, kan fargene bli ujevne, og blekket kan skalle av.* 

- ❏ *Ikke utsett utskriftene for direkte sollys.*
- ❏ *Ikke påfør varme med hårtørker eller lignende apparat.*

## <span id="page-62-2"></span>**Stille ut bildene dine**

❏ For å stille ut bildene dine innendørs, anbefaler vi at du bruker et glassdeksel. Dette vil sikre at du kan nyte dem i lang tid uten fargetap. Tørk bildene i ca. 24 timer før du rammer dem inn under glass.

#### *Merk:*

- ❏ *For visning utendørs, må du unngå steder i direkte sollys. Bildene kan blekne hurtigere utendørs.*
- ❏ *Hvis den trykte overflaten skrapes hardt, kan blekket bli oppskrapet.*

# <span id="page-63-0"></span>**Langsiktig oppbevaring**

❏ Hvis du har tenkt å lagre bildene dine, plasser dem i gjennomsiktige lommer eller lignende lommer etter at de har tørket helt. Vi anbefaler at du holder dem på et mørkt sted unna høy temperatur, fuktighet, direkte sollys, luftstrømninger, samt utstyr som avgir ozon. Den beste måten å minimere graden av fargeendring er å isolere bildene fra lys og luftstrømninger.

#### *Merk:*

*Ikke la klebende overflater,slik som f.eks. den trykte siden av sølvhalogenidbilder komme i kontakt med en trykt overflate. Hvis de klistrer seg til bildene, kan blekket separeres fra papiret når du trekker dem fra hverandre.*